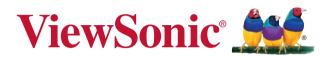

## PX727-4K/PX747-4K DLP Projector User Guide

IMPORTANT: Please read this User Guide to obtain important information on installing and using your product in a safe manner, as well as registering your product for future service. Warranty information contained in this User Guide will describe your limited coverage from ViewSonic Corporation, which is also found on our web site at http://www.viewsonic.com in English, or in specific languages using the Regional selection box in the upper right corner of our website. "Antes de operar su equipo lea cu idadosamente las instrucciones en este manual"

Model No. VS17154/VS17290

### **Compliance Information**

### **FCC Statement**

This device complies with part 15 of FCC Rules. Operation is subject to the following two conditions: (1) this device may not cause harmful interference, and (2) this device must accept any interference received, including interference that may cause undesired operation.

This equipment has been tested and found to comply with the limits for a Class B digital device, pursuant to part 15 of the FCC Rules. These limits are designed to provide reasonable protection against harmful interference in a residential installation. This equipment generates, uses, and can radiate radio frequency energy, and if not installed and used in accordance with the instructions, may cause harmful interference to radio communications. However, there is no guarantee that interference will not occur in a particular installation. If this equipment does cause harmful interference to radio or television reception, which can be determined by turning the equipment off and on, the user is encouraged to try to correct the interference by one or more of the following measures:

- · Reorient or relocate the receiving antenna.
- · Increase the separation between the equipment and receiver.
- Connect the equipment into an outlet on a circuit different from that to which the receiver is connected.
- Consult the dealer or an experienced radio/TV technician for help.

**Warning:** You are cautioned that changes or modifications not expressly approved by the party responsible for compliance could void your authority to operate the equipment.

#### For Canada

CAN ICES-3 (B)/NMB-3(B)

### **CE Conformity for European Countries**

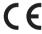

The device complies with the EMC Directive 2014/30/EU and Low Voltage Directive 2014/35/EU.

### Following information is only for EU-member states:

The mark is in compliance with the Waste Electrical and Electronic Equipment Directive 2012/19/EU (WEEE).

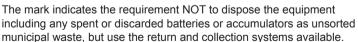

If the batteries, accumulators and button cells included with this equipment, display the chemical symbol Hg, Cd, or Pb, then it means that the battery has a heavy metal content of more than 0.0005% Mercury or more than, 0.002% Cadmium, or more than 0.004% Lead.

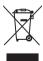

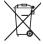

### **Important Safety Instructions**

- 1. Read these instructions.
- 2. Keep these instructions.
- 3. Heed all warnings.
- Follow all instructions.
- 5. Do not use this unit near water.
- 6. Clean with a soft, dry cloth.
- 7. Do not block any ventilation openings. Install the unit in accordance with the manufacturer's instructions.
- 8. Do not install near any heat sources such as radiators, heat registers, stoves, or other devices (including amplifiers) that produce heat.
- 9. Do not defeat the safety purpose of the polarized or grounding-type plug. A polarized plug has two blades with one wider than the other. A grounding type plug has two blades and a third grounding prong. The wide blade and the third prong are provided for your safety. If the provided plug does not fit into your outlet, consult an electrician for replacement of the obsolete outlet.
- 10. Protect the power cord from being walked on or pinched particularly at plugs. Convenience receptacles and the point where they exit from the unit. Be sure that the power outlet is located near the unit so that it is easily accessible.
- 11. Only use attachments/accessories specified by the manufacturer.
- 12. Use only with the cart, stand, tripod, bracket, or table specified by the manufacturer, or sold with the unit. When a cart is used, use caution when moving the cart/unit combination to avoid injury from tipping over.

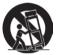

- 13. Unplug this unit when unused for long periods of time.
- 14. Refer all servicing to qualified service personnel. Servicing is required when the unit has been damaged in any way, such as: if the power-supply cord or plug is damaged, if liquid is spilled onto or objects fall into the unit, if the unit is exposed to rain or moisture, or if the unit does not operate normally or has been dropped.

### **Declaration of RoHS2 Compliance**

This product has been designed and manufactured in compliance with Directive 2011/65/EU of the European Parliament and the Council on restriction of the use of certain hazardous substances in electrical and electronic equipment (RoHS2 Directive) and is deemed to comply with the maximum concentration values issued by the European Technical Adaptation Committee (TAC) as shown below:

| Substance                             | Proposed Maximum<br>Concentration | Actual Concentration |  |
|---------------------------------------|-----------------------------------|----------------------|--|
| Lead (Pb)                             | 0.1%                              | < 0.1%               |  |
| Mercury (Hg)                          | 0.1%                              | < 0.1%               |  |
| Cadmium (Cd)                          | 0.01%                             | < 0.01%              |  |
| Hexavalent Chromium (Cr6+)            | 0.1%                              | < 0.1%               |  |
| Polybrominated biphenyls (PBB)        | 0.1%                              | < 0.1%               |  |
| Polybrominated diphenyl ethers (PBDE) | 0.1%                              | < 0.1%               |  |

Certain components of products as stated above are exempted under the Annex III of the RoHS2 Directives as noted below:

Examples of exempted components are:

- 1. Mercury in cold cathode fluorescent lamps and external electrode fluorescent lamps (CCFL and EEFL) for special purposes not exceeding (per lamp):
  - (1) Short length (≤500 mm): maximum 3.5 mg per lamp.
  - (2) Medium length (>500 mm and  $\leq$ 1,500 mm): maximum 5 mg per lamp.
  - (3) Long length (>1,500 mm): maximum 13 mg per lamp.
- 2. Lead in glass of cathode ray tubes.
- 3. Lead in glass of fluorescent tubes not exceeding 0.2% by weight.
- 4. Lead as an alloying element in aluminium containing up to 0.4% lead by weight.
- 5. Copper alloy containing up to 4% lead by weight.
- 6. Lead in high melting temperature type solders (i.e. lead-based alloys containing 85% by weight or more lead).
- Electrical and electronic components containing lead in a glass or ceramic other than dielectric ceramic in capacitors, e.g. piezoelectronic devices, or in a glass or ceramic matrix compound.

### **Copyright Information**

Copyright © ViewSonic® Corporation, 2018. All rights reserved.

Macintosh and Power Macintosh are registered trademarks of Apple Inc.

Microsoft, Windows, Windows NT, and the Windows logo are registered trademarks of Microsoft Corporation in the United States and other countries.

ViewSonic, the three birds logo, OnView, ViewMatch, and ViewMeter are registered trademarks of ViewSonic Corporation.

VESA is a registered trademark of the Video Electronics Standards Association.

DPMS and DDC are trademarks of VESA.

PS/2, VGA and XGA are registered trademarks of International Business Machines Corporation.

Disclaimer: ViewSonic Corporation shall not be liable for technical or editorial errors or omissions contained herein; nor for incidental or consequential damages resulting from furnishing this material, or the performance or use of this product.

In the interest of continuing product improvement, ViewSonic Corporation reserves the right to change product specifications without notice. Information in this document may change without notice.

No part of this document may be copied, reproduced, or transmitted by any means, for any purpose without prior written permission from ViewSonic Corporation.

### **Product Registration**

To fulfill possible future product needs, and to receive additional product information as it becomes available, please visit your region section on ViewSonic's website to register your product online.

Registering your product will best prepare you for future customer service needs. Please print this user guide and fill the information in the "For Your Records" section. For additional information, please see the "Customer Support" section in this guide.

### For Your Records

Product Name: PX727-4K/PX747-4K

ViewSonic DLP Projector

Model Number: VS17154/VS17290

Document Number: PX727-4K/PX747-4K UG ENG Rev. 1B 05-11-18

Serial Number: \_\_\_\_\_\_\_Purchase Date:

### Product disposal at end of product life

The lamp in this product contains mercury which can be dangerous to you and the environment. Please use care and dispose of in accordance with local, state or federal laws.

ViewSonic respects the environment and is committed to working and living green. Thank you for being part of Smarter, Greener Computing. Please visit ViewSonic website to learn more.

USA & Canada: http://www.viewsonic.com/company/green/recycle-program/

Europe: http://www.viewsoniceurope.com/eu/support/call-desk/

Taiwan: http://recycle.epa.gov.tw/recycle/index2.aspx

# Table of contents

| Important safety                    |
|-------------------------------------|
| instructions2                       |
| Introduction5                       |
| Projector features5                 |
| Shipping contents5                  |
| Controls and functions6             |
| Positioning your projector          |
| 11                                  |
| Choosing a location11               |
| Projection dimensions               |
| Connection14                        |
| Connecting a computer or monitor 15 |
| Connecting Video source devices 15  |
| <b>Operation16</b>                  |
| Starting up the projector16         |
| Using the menus                     |
| Utilizing the password function18   |
| Switching input signal20            |
| Adjusting the projected image20     |
| Selecting the aspect ratio21        |
| Optimizing the image                |
| Hiding the image                    |
| Locking control keys26              |
| Operating in a high altitude        |
| environment                         |
| Adjusting the sound                 |
| Shutting down the projector27       |
| Menu operation                      |
| <b>Maintenance36</b>                |
| Care of the projector 36            |

| Lamp information           | 36  |
|----------------------------|-----|
| Troubleshooting            | 39  |
| Specifications             | 40  |
| Dimensions                 | 40  |
| Ceiling mount installation | 40  |
| IR control table           | 41  |
| RS232 command table        | 42  |
| Timing chart               | 48  |
| Projector specifications   | 50  |
| Convright information      | n51 |

# Important safety instructions

Your projector is designed and tested to meet the latest standards for safety of information technology equipment. However, to ensure safe use of this product, it is important that you follow the instructions mentioned in this manual and marked on the product.

## **Safety Instructions**

- Please read this manual before you operate your projector. Save it for future reference.
- Do not look straight at the projector lens during operation. The intense light beam may damage your eyes.
- 3. Refer servicing to qualified service personnel.
- Always open the lens shutter or remove the lens cap when the projector lamp is on.
- 5. In some countries, the line voltage is NOT stable. This projector is designed to operate safely within a mains voltage between 100 to 240 volts AC, but could fail if power cuts or surges of ±10 volts occur. In areas where the mains voltage may fluctuate or cut out, it is recommended that you connect your projector through a power stabilizer, surge protector or uninterruptible power supply (UPS).
- Do not block the projection lens with any objects when the projector is under operation as this could cause the objects to become heated and deformed or even cause a fire. To temporarily turn off the lamp, press BLANK on the projector or remote control.
- The lamp becomes extremely hot during operation. Allow the projector to cool for approximately 45 minutes prior to removing the lamp assembly for replacement.
- 8. Do not operate lamps beyond the rated lamp life. Excessive operation of lamps beyond the rated life could cause them to break on rare occasions.
- Never replace the lamp assembly or any electronic components unless the projector is unplugged.
- Do not place this product on an unstable cart, stand, or table. The product may fall, sustaining serious damage.
- 11. Do not attempt to disassemble this projector. There are dangerous high voltages inside which may cause death if you should come into contact with live parts.
  - Under no circumstances should you ever undo or remove any other covers. Refer servicing only to suitably qualified professional service personnel.
- 12. Do not place this projector in any of the following environments.
  - Space that is poorly ventilated or confined. Allow at least 50 cm clearance from walls and free flow of air around the projector.
  - Locations where temperatures may become excessively high, such as the inside of a car with all windows rolled up.
  - Locations where excessive humidity, dust, or cigarette smoke may contaminate optical components, shortening the projector's life span and darkening the picture.
  - Locations near fire alarms
  - Locations with an ambient temperature above 40°C / 104°F
  - Locations where the altitudes are higher than 3000 m (10000 feet).

- 13. Do not block the ventilation holes. If the ventilation holes are seriously obstructed, overheating inside the projector may result in a fire.
  - Do not place this projector on a blanket, bedding or any other soft surface.
  - Do not cover this projector with a cloth or any other item.
  - Do not place inflammables near the projector.
- Always place the projector on a level, horizontal surface during operation.
  - Do not use if tilted at an angle of more than 10 degrees left to right, nor at angle of more than 15 degrees front to back. Using the projector when it is not fully horizontal may cause a malfunction of, or damage to, the lamp.
- 15. Do not stand the projector on end vertically. Doing so may cause the projector to fall over, causing injury or resulting in damage to the projector.
- 16. Do not step on the projector or place any objects upon it. Besides probable physical damage to the projector, doing so may result in accidents and possible injury.
- 17. Do not place liquids near or on the projector. Liquids spilled into the projector may cause it to fail. If the projector does become wet, disconnect it from the power supply's wall socket and call your local service center to have the projector serviced.
- 18. This product is capable of displaying inverted pictures for ceiling mount installation.
- Use only qualified ceiling mount kit for mounting the projector and ensure it is securely installed.
- 19. When the projector is under operation, you may sense some heated air and odor from its ventilation grill. It is a normal phenomenon and not a product defect.
- 20. Do not use the Security bar for transporting or installation. It should be used with a commercially available theft prevention cable.
- 21. CAUTION

Possibly hazardous optical radiation emitted from this product. Do not stare at operating lamp. May be harmful to the eyes. Risk Group 2. As with any bright

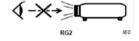

light source, do not stare into the beam, RG2 IEC 62471-5:201

### \ Warning

- THIS APPARATUS MUST BE EARTHED.
- When installing the unit, incorporate a readily accessible disconnect device in the fixed wiring, or connect the power plug to an easily accessible socket-outlet near the unit. If a fault should occur during operation of the unit, operate the disconnect device to switch the power supply off, or disconnect the power plug.

## Safety instructions for ceiling mounting of the projector

We want you to have a pleasant experience using your projector, so we need to bring this safety matter to your attention to prevent damage to person and property.

If you intend to mount your projector on the ceiling, we strongly recommend that you use a proper fitting projector ceiling mount kit and that you ensure it is securely and safely installed

If you use an inappropriate projector ceiling mount kit, there is a safety risk that the projector may fall from the ceiling due to an improper attachment through the use of the wrong gauge or length screws.

You can purchase a projector ceiling mount kit from the place you purchased your projector. We recommend that you also purchase a separate security cable and attach it securely to both the anti-theft lock slot on the projector and the base of the ceiling mount bracket. This

| mounting b | oracket become l | oose. |  |  |
|------------|------------------|-------|--|--|
|            |                  |       |  |  |
|            |                  |       |  |  |
|            |                  |       |  |  |
|            |                  |       |  |  |
|            |                  |       |  |  |
|            |                  |       |  |  |
|            |                  |       |  |  |
|            |                  |       |  |  |
|            |                  |       |  |  |
|            |                  |       |  |  |
|            |                  |       |  |  |
|            |                  |       |  |  |
|            |                  |       |  |  |
|            |                  |       |  |  |
|            |                  |       |  |  |
|            |                  |       |  |  |
|            |                  |       |  |  |
|            |                  |       |  |  |
|            |                  |       |  |  |
|            |                  |       |  |  |
|            |                  |       |  |  |
|            |                  |       |  |  |
|            |                  |       |  |  |
|            |                  |       |  |  |
|            |                  |       |  |  |
|            |                  |       |  |  |
|            |                  |       |  |  |

will perform the secondary role of restraining the projector should its attachment to the

## Introduction

## **Projector features**

The projector integrates high-performance optical engine projection and a user-friendly design to deliver high reliability and ease of use.

Some of the features may not be available on your projector. Actual performance may vary and subject to model specifications.

- Power saving function decreasing the power consumption of the lamp by up to 70% when no input signal can be detected for a set period of time.
- Presentation timer for better control of time during presentations
- Color Management allowing color adjustments to your liking
- Less than 0.5W power consumption when power saving mode is turned on
- Quick auto search speeding up the signal detecting process
- Color modes providing choices for different projection purposes
- One-key auto-adjustment to display the best picture quality (only for analog signal)
- Digital keystone correction to correct distorted images
- Adjustable color management control for data/video display
- Ability to display 1.07 billion colors
- Multi-language On-Screen Display (OSD) menus
- Switchable normal and economic modes to reduce the power consumption
- The apparent brightness of the projected image will vary depending on the ambient lighting conditions, selected input signal contrast/brightness settings, and is directly proportional to projection distance.
- The lamp brightness will decline over time and may vary within the lamp manufacturers specifications. This is normal and expected behavior.

## **Shipping contents**

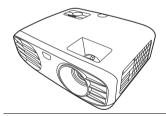

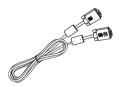

Projector

2. VGA Cable (for selected models)

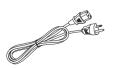

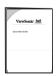

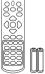

- 3. Power Cord
- 4. Quick Start Guide
- 5. Remote Control & Batteries
- Replacement lamp (optional) (Please contact qualified service personnel for changing the lamp)

### **Controls and functions**

## **Projector**

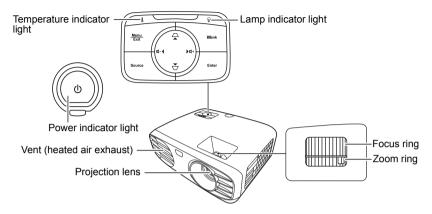

(|) Power

Toggles the projector between standby mode and Power ON.

- △ / □ (Keystone keys)
   Manually corrects distorted images resulting from an angled projection.
- Left/ ➤ Right/ ▲ Up/ ▼ Down
   Selects the desired menu items and makes
   adjustments when the On-Screen Display
   (OSD) menu is activated.
- Menu/Exit

Turns on or off the On-Screen Display (OSD) menu.

- Source
   Displays the source selection bar.
- Blank
  Hides the screen picture.
- Enter
   Enacts the selected On-Screen Display (OSD) menu item when the On-Screen Display (OSD) menu is activated.
- **U**+ (Volume Up)
  Increases the volume level.
- Q- (Volume Down)
  Decreases the volume level.

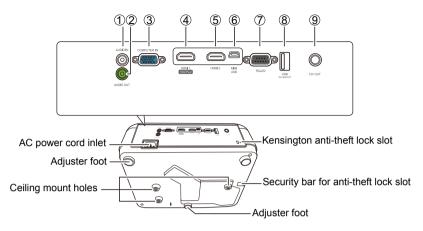

7.

1. AUDIO IN

Audio signal input socket.

- 2. AUDIO OUT
  Audio signal output socket.
- 3. COMPUTER IN RGB (PC) signal input socket.
- 4. HDMI 1 HDMI (HDCP2.2) port.
- 5. HDMI 2 HDMI port.

- **6. MINI USB** Mini USB port (for service only).
- RS-232 control port.

RS-232

- 8. USB 5V/1.5A Out
  USB Type A port for power supply.
- 9. 12V OUT12V DC output terminal.

### Remote control

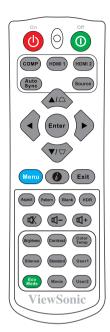

### • (|) On/ (|) Off

Toggles the projector between standby mode and Power ON.

### COMP

Selects source from **COMPUTER IN** port for display.

#### HDMI 1

Selects source from **HDMI 1** port for display.

### HDMI 2

Selects source from **HDMI 2** port for display.

### Auto Sync

Automatically determines the best picture timings for the displayed image.

### Source

Displays the source selection bar.

### • □ / □ (Keystone keys)

Manually corrects distorted images resulting from an angled projection.

#### Enter

Enacts the selected On-Screen Display (OSD) menu item.

### 

Selects the desired menu items and makes adjustments.

#### Menu

Turns on or off the On-Screen Display (OSD) menu.

### • (Information)

Displays the **INFORMATION** menu.

### Exit

Goes back to previous OSD menu, exits and saves menu settings.

#### Aspect

Displays the aspect ratio selection bar.

#### Pattern

Displays embedded test pattern.

#### Blank

Hides the screen picture.

#### HDR

Displays the HDR menu.

### • ☐+ (Volume Up)

Increases the volume level.

### • ◀- (Volume Down)

Decreases the volume level.

### 

Toggles the projector audio between on and off.

### Brightness

Displays the brightness adjustment bar.

#### Silence

Activates the **Silence** mode. It takes a few seconds to take effect.

#### Eco Mode

Selects the Eco mode

#### Contrast

Displays the contrast adjustment bar.

### • Standard

Selects the Standard mode

#### Movie

Selects the Movie mode.

### Color Temp

Displays the color temperature menu.

#### User1

Selects the User 1 mode

#### User2

Selects the User 2 mode.

### Remote control effective range

Refer to the illustration about the location of the Infra-Red (IR) remote control sensor(s). The remote control must be held at an angle within 30 degrees perpendicular to the projector's IR remote control sensor(s) to function correctly. The distance between the remote control and the sensor(s) should not exceed 8 meters (~ 26 feet).

Make sure that there are no obstacles between the remote control and the IR sensor(s) on the projector that might obstruct the infra-red beam.

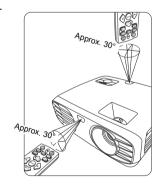

## Replacing the remote control batteries

- 1. To open the battery cover, turn the remote control over to view its back, press on the finger grip on the cover and slide it down in the direction of the arrow as illustrated.
- 2. Remove any existing batteries (if necessary) and install two AAA batteries observing the battery polarities as indicated in the base of the battery compartment. Positive (+) goes to positive and negative (-) goes to negative.

3. Refit the cover by aligning it with the base and pushing it back down into position. Stop when it clicks into place.

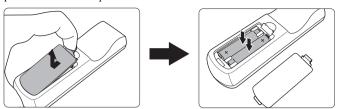

### / WARNING

- Avoid leaving the remote control and batteries in an excessive heat or humid environment like the kitchen, bathroom, sauna, sunroom or in a closed car.
- · Replace only with the same or equivalent type recommended by the battery manufacturer.
- Dispose of the used batteries according to the manufacturer's instructions and local environment regulations for your region.
- · Never throw the batteries into a fire. There may be danger of an explosion.
- If the batteries are drained or if you will not be using the remote control for an extended period of time, remove the batteries to avoid damage to the remote control from possible battery leakage.

## Positioning your projector

## **Choosing a location**

Your room layout or personal preference will dictate which installation location you select. Take into consideration the size and position of your screen, the location of a suitable power outlet, as well as the location and distance between the projector and the rest of your equipment.

Your projector is designed to be installed in one of the following possible installation locations:

#### 1. Front

Select this location with the projector placed near the floor in front of the screen. This is the most common way to position the projector for quick setup and portability.

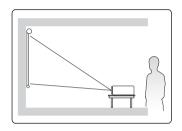

### 2. Front Ceiling

Select this location with the projector suspended upside-down from the ceiling in front of the screen.

Purchase the projector ceiling mount kit from your dealer to mount your projector on the ceiling.

Set Front Ceiling in the INSTALLATION > Projector Mode menu after you turn the projector on.

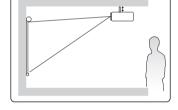

### 3. Rear Ceiling

Select this location with the projector suspended upside-down from the ceiling behind the screen.

Note that a special rear projection screen and the projector ceiling mounting kit are required for this installation location.

Set **Rear Ceiling** in the **INSTALLATION** > **Projector Mode** menu after you turn the projector on.

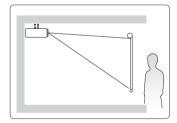

### 4. Rear Table

Select this location with the projector placed near the floor behind the screen.

Note that a special rear projection screen is required.

Set **Rear Table** in the **INSTALLATION** > **Projector Mode** menu after you turn the projector on.

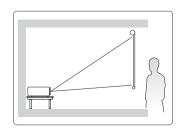

# **Projection dimensions**

- The "screen" mentioned below refers to the projection screen usually consisting of a screen surface and a support structure.
- Please see "Projector specifications" on page 50 for the native display resolution of this projector.
- 16:9 image on a 16:9 screen

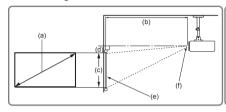

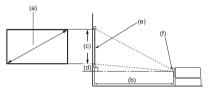

16:9 image on a 4:3 screen

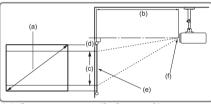

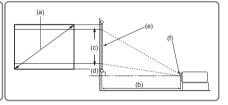

(e): Screen

(f): Center of lens

|          |          |                                   | 16:9 image on a 16:9 Screen |                         |      |      |                     |      |      |      |     |
|----------|----------|-----------------------------------|-----------------------------|-------------------------|------|------|---------------------|------|------|------|-----|
| (a) Scre | een Size | (b) Projection distance (c) Image |                             | (b) Projection distance |      |      | (d) Vertical offset |      |      |      |     |
|          |          | m                                 | in.                         | ma                      | ax.  | he   | eight               | r    | nin. | ma   | ax. |
| inch     | mm       | inch                              | mm                          | inch                    | mm   | inch | mm                  | inch | mm   | inch | mm  |
| 60       | 1524     | 77                                | 1952                        | 92                      | 2342 | 29   | 747                 | 2.9  | 75   | 2.9  | 75  |
| 70       | 1778     | 90                                | 2277                        | 108                     | 2732 | 34   | 872                 | 3.4  | 87   | 3.4  | 87  |
| 80       | 2032     | 102                               | 2602                        | 123                     | 3123 | 39   | 996                 | 3.9  | 100  | 3.9  | 100 |
| 90       | 2286     | 115                               | 2927                        | 138                     | 3513 | 44   | 1121                | 4.4  | 112  | 4.4  | 112 |
| 100      | 2540     | 128                               | 3253                        | 154                     | 3903 | 49   | 1245                | 4.9  | 125  | 4.9  | 125 |
| 110      | 2794     | 141                               | 3578                        | 169                     | 4293 | 54   | 1370                | 5.4  | 137  | 5.4  | 137 |
| 120      | 3048     | 154                               | 3903                        | 184                     | 4684 | 59   | 1494                | 5.9  | 149  | 5.9  | 149 |
| 130      | 3302     | 166                               | 4228                        | 200                     | 5074 | 64   | 1619                | 6.4  | 162  | 6.4  | 162 |
| 140      | 3556     | 179                               | 4554                        | 215                     | 5464 | 69   | 1743                | 6.9  | 174  | 6.9  | 174 |
| 150      | 3810     | 192                               | 4879                        | 231                     | 5855 | 74   | 1868                | 7.4  | 187  | 7.4  | 187 |
| 160      | 4064     | 205                               | 5204                        | 246                     | 6245 | 78   | 1992                | 7.8  | 199  | 7.8  | 199 |
| 170      | 4318     | 218                               | 5529                        | 261                     | 6635 | 83   | 2117                | 8.3  | 212  | 8.3  | 212 |
| 180      | 4572     | 231                               | 5855                        | 277                     | 7026 | 88   | 2241                | 8.8  | 224  | 8.8  | 224 |
| 190      | 4826     | 243                               | 6180                        | 292                     | 7416 | 93   | 2366                | 9.3  | 237  | 9.3  | 237 |
| 200      | 5080     | 256                               | 6505                        | 307                     | 7806 | 98   | 2491                | 9.8  | 249  | 9.8  | 249 |

|          |         |                         | 16:9 image on a 4:3 Screen |      |                |      |                     |      |      |      |     |
|----------|---------|-------------------------|----------------------------|------|----------------|------|---------------------|------|------|------|-----|
| (a) Scre | en Size | (b) Projection distance |                            |      | ance (c) Image |      | (d) Vertical offset |      |      |      |     |
|          |         | m                       | in.                        | ma   | ах.            | he   | eight               | n    | nin. | ma   | ax. |
| inch     | mm      | inch                    | mm                         | inch | mm             | inch | mm                  | inch | mm   | inch | mm  |
| 60       | 1524    | 71                      | 1791                       | 85   | 2150           | 27   | 686                 | 2.7  | 69   | 2.7  | 69  |
| 70       | 1778    | 82                      | 2090                       | 95   | 2421           | 32   | 800                 | 3.2  | 80   | 3.2  | 80  |
| 80       | 2032    | 94                      | 2388                       | 109  | 2767           | 36   | 914                 | 3.6  | 91   | 3.6  | 91  |
| 90       | 2286    | 106                     | 2687                       | 123  | 3113           | 41   | 1029                | 4.1  | 103  | 4.1  | 103 |
| 100      | 2540    | 118                     | 2986                       | 136  | 3459           | 45   | 1143                | 4.5  | 114  | 4.5  | 114 |
| 110      | 2794    | 129                     | 3284                       | 150  | 3805           | 50   | 1257                | 5.0  | 126  | 5.0  | 126 |
| 120      | 3048    | 141                     | 3583                       | 163  | 4151           | 54   | 1372                | 5.4  | 137  | 5.4  | 137 |
| 130      | 3302    | 153                     | 3881                       | 177  | 4497           | 59   | 1486                | 5.9  | 149  | 5.9  | 149 |
| 140      | 3556    | 165                     | 4180                       | 191  | 4843           | 63   | 1600                | 6.3  | 160  | 6.3  | 160 |
| 150      | 3810    | 176                     | 4478                       | 204  | 5189           | 68   | 1715                | 6.8  | 171  | 6.8  | 171 |
| 160      | 4064    | 188                     | 4777                       | 218  | 5535           | 72   | 1829                | 7.2  | 183  | 7.2  | 183 |
| 170      | 4318    | 200                     | 5075                       | 232  | 5881           | 77   | 1943                | 7.7  | 194  | 7.7  | 194 |
| 180      | 4572    | 212                     | 5374                       | 245  | 6226           | 81   | 2057                | 8.1  | 206  | 8.1  | 206 |
| 190      | 4826    | 223                     | 5672                       | 259  | 6571           | 86   | 2172                | 8.6  | 217  | 8.6  | 217 |
| 200      | 5080    | 235                     | 5971                       | 272  | 6916           | 90   | 2286                | 9.0  | 229  | 9.0  | 229 |

There is 3% tolerance among these numbers due to optical component variations. It is recommended that if you intend to permanently install the projector, you should physically test the projection size and distance using the actual projector in situ before you permanently install it, so as to make allowance for this projector's optical characteristics. This will help you determine the exact mounting position so that it best suits your installation location.

## Connection

When connecting a signal source to the projector, be sure to:

- 1. Turn all equipment off before making any connections.
- 2. Use the correct signal cables for each source.
- 3. Ensure the cables are firmly inserted.
- In the connections shown below, some cables may not be included with the projector (see "Shipping contents" on page 5). They are commercially available from electronics stores.
- The connection illustrations below are for reference only. The connecting jacks available on the projector vary with each projector model.
- For detailed connection methods, see pages 15.

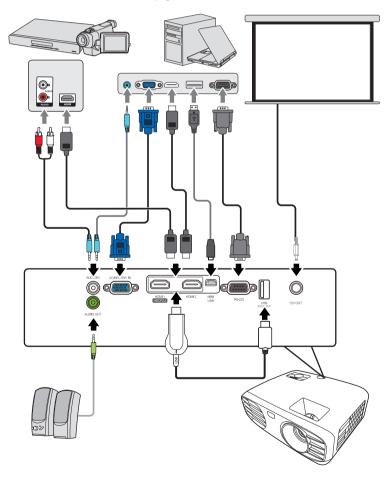

## Connecting a computer or monitor

### Connecting a computer

- Take the supplied VGA cable and connect one end to the D-Sub output socket of the computer.
- Connect the other end of the VGA cable to the COMPUTER IN signal input socket on the projector.
- Many notebooks do not turn on their external video ports when connected to a projector. Usually a key combo like FN + F3 or CRT/LCD key turns the external display on/off. Locate a function key labeled CRT/LCD or a function key with a monitor symbol on the notebook. Press FN and the labeled function key simultaneously. Refer to your notebook's documentation to find your notebook's key combination.

## **Connecting Video source devices**

## Connecting an HDMI device

You should use an HDMI cable when making connection between the projector and HDMI devices.

- Take an HDMI cable and connect one end to the HDMI output port of the video device.
- Connect the other end of the cable to the HDMI 1 (supports DHCP 2.2) or HDMI 2 input port on the projector.
- In the unlikely event that you connect the projector to a DVD player via the projector's HDMI input and the projected picture displays wrong colors, please change the color space to YUV.

  See "Changing HDMI input settings" on page 20 for details.

### Connecting audio

You can make use of the projector speaker in your presentations, and also connect separate amplified speakers to the **AUDIO OUT** socket of the projector. The audio output is controlled by the projector Volume and Mute settings.

## **Operation**

## Starting up the projector

- Plug the power cord into the projector and into a wall socket. Turn on the wall socket switch (where fitted).
- 2. Press **()** Power to start the projector. As soon as the lamp lights up, a "Power On Ring Tone" will be heard. The Power indicator light stays blue when the projector is on.
  - (If necessary) Rotate the focus ring to adjust the image clearness.

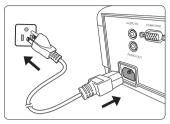

- If the projector is still hot from previous activity, it will run the cooling fan for approximately 90 seconds before energizing the lamp.
- To maintain the lamp life, once you turn the projector on, wait at least 5 minutes before turning it off.
  - If the projector is activated for the first time, select your OSD language following the
    on-screen instructions. After Reset All Settings is performed, the next time you turn
    on the projector, you need to select your OSD language first.
  - 4. Switch all of the connected equipment on.
  - 5. The projector will start to search for input signals. The current input signal being scanned appears in the upper left corner of the screen. If the projector doesn't detect a valid signal, the source selection bar displays. If the projector still doesn't detect a valid signal for a few minutes, the message 'No Signal' will be displayed until an input signal is found.
    - You can also press **Source** to select your desired input signal. See "Switching input signal" on page 20 for details.

If the frequency/resolution of the input signal exceeds the projector's operating range, you will see the message 'Out of Range' displayed on a blank screen. Please change to an input signal which is compatible with the projector's resolution or set the input signal to a lower setting. See "Timing chart" on page 48 for details.

## Using the menus

The projector is equipped with On-Screen Display (OSD) menus for making various adjustments and settings.

The OSD screenshots below are for reference only, and may differ from the actual design.

Below is the overview of the OSD menu.

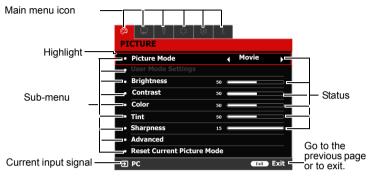

To use the OSD menus, please select your language first.

 Press Menu to turn the OSD menu on.

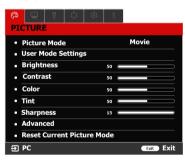

Use ◀/▶ to highlight the
 SYSTEM SETUP: BASIC menu.

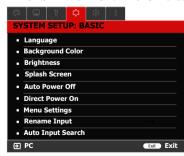

3. Press ▼ to highlight Language and press Enter.

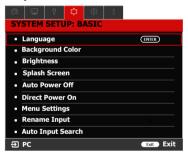

- 4. Use **◄**/**▲**/**▼**/**▶** to select a preferred language.
- Press Enter to go back to main menu and press Menu to leave the OSD menu.

## Utilizing the password function

For security purposes and to help prevent unauthorized use, the projector includes an option for setting up password security. The password can be set through the On-Screen Display (OSD) menu. For details of the OSD menu operation, please refer to "Using the menus" on page 17.

You will be inconvenienced if you enable the password function yet forget the password somehow. Do make a note of your password, and keep the note in a safe place for later recall.

### Setting a password

- Once a password has been set and the power on lock is enabled, the projector cannot be used unless the correct password is entered every time the projector is started.
  - Open the OSD menu and go to the SYSTEM SETUP: ADVANCED > Password menu.
  - Press Enter and the Password page is displayed.
  - 3. Highlight **Power On Lock** and select **On** by pressing  $\triangleleft / \triangleright$ .
  - 4. As pictured to the right, the four arrow keys ( ◀, ▲, ▼, ▶) respectively represent 4 digits (1, 2, 3, 4). According to the password you desire to set, press the arrow keys to enter six digits for the password.
  - Confirm the new password by re-entering the new password.
     Once the password is set, the OSD menu returns to the **Password** page.
  - 6. To leave the OSD menu, press Exit.

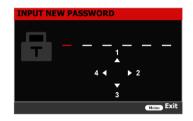

## If you forget the password

If the password function is activated, you will be asked to enter the six-digit password every time you turn on the projector. If you enter the wrong password, the password error message as pictured to the right is displayed lasting for 5 seconds, and the message 'INPUT PASSWORD' follows. You can retry by entering another six-digit password, or

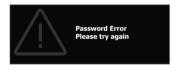

if you did not record the password in this user manual, and you absolutely do not remember it, you can use the password recall procedure. See "Entering the password recall procedure" on page 19 for details.

If you enter an incorrect password 5 times in succession, the projector will automatically shut down in a short time.

## Entering the password recall procedure

- When the message 'INPUT CURRENT PASSWORD' is displayed, press and hold Enter for 3 seconds. The projector will display a coded number on the screen.
- Write down the number and turn off your projector.
- 3. Seek help from the local service center to decode the number. You may be required to provide proof of purchase documentation to verify that you are an authorized user of the projector.

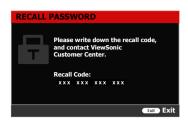

The "XXX" shown in the above screenshot are numbers that vary depending on different projector models.

### Changing the password

- Open the OSD menu and go to the SYSTEM SETUP: ADVANCED > Password > Change Password menu.
- Press Enter. The message 'INPUT CURRENT PASSWORD' is displayed.
- 3. Enter the old password.
  - If the password is correct, another message 'INPUT NEW PASSWORD' is displayed.
  - If the password is incorrect, the password error message is displayed lasting for 5 seconds, and the message 'INPUT CURRENT PASSWORD' is displayed for your retry. You can press Exit to cancel or try another password.
- 4. Enter a new password.
- 5. Confirm the new password by re-entering the new password.
- 6. You have successfully assigned a new password to the projector. Remember to enter the new password next time the projector is started.
- 7. To leave the OSD menu, press **Exit.**

The digits being input will be displayed as asterisks on-screen. Do make a note of your password, and then keep the note in a safe place for later recall.

## Disabling the password function

- Open the OSD menu and go to the SYSTEM SETUP: ADVANCED > Password > Power On Lock menu.
- Press ◀/▶ to select Off.
- 3. The message **'INPUT PASSWORD'** is displayed. Enter the current password.
  - If the password is correct, the OSD menu returns to the Password page with 'Off' shown in the row of Power On Lock. You will not have to enter the password next time you turn on the projector.
  - If the password is incorrect, the password error message is displayed lasting for 5 seconds, and the message 'INPUT PASSWORD' is displayed for your retry. You can press Exit to cancel or try another password.
- Though the password function is disabled, you need to keep the old password in hand should you ever need to re-activate the password function by entering the old password.

## Switching input signal

The projector can be connected to multiple devices at the same time. However, it can only display one full screen at a time.

Be sure the **Auto Input Search** function in the **SYSTEM SETUP: BASIC** menu is **On** if you want the projector to automatically search for the signals.

You can also manually select the desired signal by pressing one of the source selection keys on the remote control, or cycle through the available input signals.

- 1. Press **Source**. A source selection bar is displayed.
- Press ▲/▼ until your desired signal is selected and press Enter.
   Once detected, the selected source information will be displayed on the screen for seconds. If there are multiple devices connected to the projector, repeat steps 1-2 to search for another signal.
- Please see "Projector specifications" on page 50 for the native display resolution of this projector. For best display picture results, you should select and use an input signal which outputs at this resolution. Any other resolutions will be scaled by the projector depending upon the 'aspect ratio' setting, which may cause some image distortion or loss of picture clarity. See "Selecting the aspect ratio" on page 21 for details.

### **Changing HDMI input settings**

In the unlikely event that you connect the projector to a device (like a DVD or Blu-ray player) via the projector's **HDMI** input and the projected picture displays wrong colors, please change the color space to an appropriate one that fits the color space setting of the output device.

#### To do this:

- Open the OSD menu and go to the SYSTEM SETUP: ADVANCED > HDMI Range menu.
- Press ◀/▶ to select a suitable color space according to the color space setting of the
  output device connected.
  - Auto: Sets the projector to detect the HDMI range of the input signal automatically.
  - Full Range: Sets the HDMI color range as 0 255.
  - **Limited Range**: Sets the HDMI color range as 16 235.
- This function is only available when the HDMI input port is in use.

  Refer to the documentation of the device for information on the color space and HDMI input port is in use.
- Refer to the documentation of the device for information on the color space and HDMI range settings.

## Adjusting the projected image

## Adjusting the projection angle

The projector is equipped with 2 adjuster feet. It changes the image height and vertical projection angle. Screw the adjuster feet to fine tune the angle until the image is positioned where you want it.

① Do not look into the lens while the lamp is on. The strong light from the lamp may cause damage to your eyes.

### Auto-adjusting the image

In some cases, you may need to optimize the picture quality. To do this, press **Auto Sync** on the remote control. Within 5 seconds, the built-in Intelligent Auto Adjustment function will re-adjust the values of Frequency and Clock to provide the best picture quality.

The current source information will be displayed in the upper left corner of the screen for 3 seconds

This function is only available when PC D-Sub input signal (analog RGB) is selected.

It is recommended that you display a bright image when performing this function.

### Fine-tuning the image clarity

1. Adjust the projected image to the size 2. that you need using the zoom ring.

If necessary, sharpen the image by rotating the focus ring.

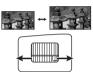

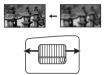

## Selecting the aspect ratio

The 'aspect ratio' is the ratio of the image width to the image height.

With the advent of digital signal processing, digital display devices like this projector can dynamically stretch and scale the image output to a different aspect than that of the image input signal.

To select an image ratio that suits your need (no matter what aspect the source is), you can follow one of the following steps.

- Press Aspect repeatedly.
- Go to the DISPLAY > Aspect Ratio menu and press Enter. Press ▲/▼ to select an
  aspect ratio to suit the format of the video signal and your display requirements.

### About the aspect ratio

- Auto: Scales an image proportionally to fit the projector's native resolution in its horizontal width. This is suitable for the incoming image which is neither in 4:3 nor 16:9 and you want to make most use of the screen without altering the image's aspect ratio.
- 2. **4:3**: Scales an image so that it is displayed in the center of the screen with a 4:3 aspect ratio. This is most suitable for 4:3 images like computer monitors, standard definition TV and 4:3 aspect DVD movies, as it displays them without aspect alteration.
- 16:9: Scales an image so that it is displayed in the center of the screen with a 16:9
  aspect ratio. This is most suitable for images which are already in a 16:9 aspect, like
  high definition TV, as it displays them without aspect alteration.
- 4. **2.35:1**: Scales an image so that it is displayed in the center of the screen with a 2.35:1 aspect ratio. This is most suitable for images which are already in a 2.35:1 aspect, as it displays them without aspect alteration.

The table below demonstrates the effects of the aspect ratio settings on projectors with different native resolutions. Please see "Projector specifications" on page 50 for the native display resolution of your projector.

In the pictures below, the black portions are inactive areas and the white portions are active areas. OSD menus can be displayed on those unused black areas.

| Aspect ratio setting | When the native aspect ratio of your projector is |         |               |  |  |  |  |
|----------------------|---------------------------------------------------|---------|---------------|--|--|--|--|
| Aspect ratio setting | 4:3                                               | 16:9    | 16:10         |  |  |  |  |
| Auto                 |                                                   |         | $\circ$       |  |  |  |  |
| 4:3                  | 000                                               | $\circ$ | $\circ$       |  |  |  |  |
| 16:9                 | $^{\circ}$                                        |         | Not available |  |  |  |  |
| 2.35:1               | °0°                                               | °°°     |               |  |  |  |  |

## Optimizing the image

### Selecting a picture mode

The picture mode cannot be adjusted when the DISPLAY > Silence menu is set at On.

The projector is preset with several predefined picture modes so that you can choose one to suit your operating environment and input signal picture type.

To select an operation mode that suits your need, you can follow one of the following steps.

- Press the picture mode selection buttons on the remote control.
- Go to the PICTURE > Picture Mode menu and press 

  ✓/> to select a desired mode.

### Picture modes for different types of signals

The picture modes available for different types of signals are listed below.

- Bright mode: Maximizes the brightness of the projected image. This mode is suitable
  for environments where extra-high brightness is required, such as using the projector
  in well lit rooms.
- Standard mode: Is designed for normal circumstances under daylight environment.
- Movie mode: Is appropriate for playing colorful movies, video clips from digital cameras or DVs through the PC input for best viewing in a blackened (little light) environment.
- User 1/User 2: Recalls the customized settings. After User 1/User 2 is selected, some
  of the sub-menus under the PICTURE menu can be adjusted, according to your
  selected input signal.

5. Silence mode: Minimizes the acoustic noise. It is suitable for the need of watching movies that requires an ultra-quiet environment so that you won't be disturbed by the noise of the projector. This mode is automatically selected when the DISPLAY > Silence menu is set at On, and you cannot switch the picture mode. When this mode is selected, XPR will be off (the projected image will be switched to 1080p resolution automatically), Light Source Mode will switch to Eco and some functions may not be available.

### The selected Silence mode remains active when you switch the input signal.

There are 2 user-definable modes if the current available picture modes are not suitable for your need. You can use one of the picture modes as a starting point and customize the settings.

- Go to the PICTURE > Picture Mode menu and press 

  /► to select User 1 or User
- Go to the PICTURE > User Mode Settings > Load Settings menu, and select a
  picture mode that is closest to your need.
- Adjust the menu item under PICTURE menu. The adjustments define the selected user mode.

You can rename the picture mode by entering the PICTURE > User Mode Settings > Rename User Mode menu. Use  $\blacktriangleleft/ \blacktriangle/ \blacktriangledown/ \blacktriangleright$  to select the characters and Enter to confirm. The settings will take effect immediately. Select Reset if you wish to reset the parameters to the factory setting.

### Fine-tuning the image quality in user modes

According to the detected signal type, there are some user-definable functions available. You can make adjustments to these functions based on your needs.

### **Adjusting Brightness**

Go to the **PICTURE** > **Brightness** menu and press **Enter**.

The higher the value, the brighter the image. And the lower the setting, the darker the image. Adjust this control so the black areas of the image appear just as black and that detail in the dark areas is visible.

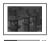

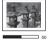

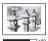

### **Adjusting Contrast**

Go to the **PICTURE** > **Contrast** menu and press **Enter**.

The higher the value, the greater the contrast. Use this to set the peak white level after you have previously adjusted the **Brightness** setting to suit your selected input and viewing environment.

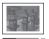

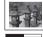

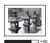

### **Adjusting Color**

Go to the **PICTURE** > **Color** menu and press  $\triangleleft$   $/ \triangleright$ .

Lower setting produces less saturated colors. If the setting is too high, colors on the image will be overpowering, which makes the image unrealistic.

### **Adjusting Tint**

Go to the **PICTURE** > **Tint** menu and press  $\triangleleft$   $/\triangleright$ .

The higher the value, the more greenish the picture becomes. The lower the value, the more reddish the picture becomes.

### **Adjusting Sharpness**

Go to the **PICTURE** > **Sharpness** menu and press  $\triangleleft$   $/ \triangleright$ .

The higher the value, the sharper the picture becomes. The lower the value, the softer the picture becomes.

### Selecting a gamma setting

Go to the **PICTURE** > **Advanced** > **Select Gamma** menu and select a preferred setting by pressing ◀/▶.

Gamma refers to the relationship between input source and picture brightness.

### **Selecting a Color Temperature**

Go to the PICTURE > Advanced > Color Temperature menu and press  $\triangleleft$   $/ \triangleright$ .

There are several preset color temperature settings available. The available settings may vary according to the signal type selected.

- Cool: With the highest color temperature, Cool makes the image appear the most bluish white than other settings.
- Normal: Maintains normal colorings for white.
- · Warm: Makes images appear reddish white.

### Setting a preferred color temperature

- 1. Go to the **PICTURE** > **Color Temperature** menu and press **Enter**.
- 2. Press **◄/▶** to select **Cool**, **Normal** or **Warm** and press **Enter**.
- 3. Press  $\blacktriangle/\blacktriangledown$  to highlight the item you want to change and adjust the values by pressing  $\blacktriangleleft/\blacktriangleright$ .
  - Red Gain/Green Gain/Blue Gain: Adjusts the contrast levels of Red, Green, and Blue.
  - Red Offset/Green Offset/Blue Offset: Adjusts the brightness levels of Red, Green, and Blue.

### Color Management

Only in permanent installations with controlled lighting levels such as boardrooms, lecture theaters, or home theaters, should color management be considered. Color management provides fine color control adjustment to allow for more accurate color reproduction, should you require it.

If you have purchased a test disc which contains various color test patterns and can be used to test the color presentation on monitors, TVs, projectors, etc., you can project any image from the disc on the screen and enter the **3D Color Management** menu to make adjustments.

### To adjust the settings:

- 1. Go to the **PICTURE** > **Advanced** > **3D Color Management** menu.
- 2. Press Enter and the 3D Color Management page is displayed.
- Highlight Primary Color and press ◀/▶ to select a color from among Red, Yellow, Green, Cyan, Blue, or Magenta.
- Press ▼ to highlight Hue and press ◀ /► to select its range. Increase in the range will include colors consisted of more proportions of its two adjacent colors.

Please refer to the illustration to the right for how the colors relate to each other.

For example, if you select Red and set its range at 0, only pure red in the projected picture will be selected. Increasing its range will include red close to yellow and red close to magenta.

Press ▼ to highlight Gain and adjust its values to your preference by pressing ◄/▶.
 The contrast level of the primary color you select will be affected. Every adjustment made will reflect to the image immediately.

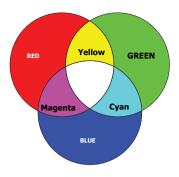

- 6. Press ▼ to highlight Saturation and adjust its values to your preference by pressing ◄ /►. Every adjustment made will reflect to the image immediately.
  For example, if you select Red and set its value at 0, only the saturation of pure red will be affected.
- Saturation is the amount of that color in a video picture. Lower settings produce less saturated colors; a setting of "0" removes that color from the image entirely. If the saturation is too high, that color will be overpowering and unrealistic.
  - Repeat steps 3 to 7 for other color adjustments. Make sure you have made all of the desired adjustments.

### Using the MoviePro menu

Go to the **PICTURE** > **Advanced** > **MoviePro** menu and you can adjust the following items.

- Color Enhancement: Allows you to fine-tune the saturation of colors with larger flexibility. It modulates complex color algorithms to flawlessly render saturated colors, fine gradients, intermediate hues and subtle pigments.
- Skin Tone: Provides a smart adjustment of hue only for calibrating people's skin color, not other colors in the image. It prevents discoloration of skin tones from the light of the projection beam, portraying every skin tone in its most beautiful shade.
- Super Resolution: It is a super-resolution technology which radically enhances Full
  HD content in terms of colors and textures. It's also a detail enhancement technology
  refines surface details for true-to-life images that pop off the screen. Users can adjust
  levels of sharpness and detail enhancement for optimal viewing.

## Hiding the image

In order to draw the audience's full attention to the presenter, you can press **Blank** on the projector or remote control to hide the screen image. Press any key on the projector or remote control to restore the image. The word '**BLANK**' appears at the central bottom area of the screen.

Once Blank is pressed, the projector consumes minimum power.

/ CAUTION

Do not block the projection lens from projecting as this could cause the blocking object to become heated and deformed or even cause a fire.

## **Locking control keys**

With the control keys on the projector locked, you can prevent your projector settings from being changed accidentally (by children, for example). When the **Panel Key Lock** is on, no control keys on the projector will operate except **(b) Power**.

- 1. Go to the SYSTEM SETUP: ADVANCED > Panel Key Lock menu
- 2. Press **Enter** and press  $\blacktriangleleft/\triangleright$  to select **On**.
- 3. A confirmation message is displayed. Select **Yes** to confirm.

To release panel key lock, press and hold ▶ on the projector for 3 seconds.

You can also use the remote control to enter the SYSTEM SETUP: ADVANCED > Panel Key Lock menu and select Off.

Keys on the remote control are still functional when panel key lock is enabled.

[3] If you press **(b)** Power to turn off the projector without disabling panel key lock, the projector will still be in locked status the next time it is turned on.

## Operating in a high altitude environment

We recommend you use the **High Altitude Mode** when your environment is between 1500 m–3000 m above sea level, and temperature is between 5°C–25°C.

### / CAUTION

Do not use the High Altitude Mode if your altitude is between 0 m and 1499 m and temperature is between 5°C and 35°C. The projector will be over cooled, if you turn the mode on under such a condition.

To activate the **High Altitude Mode**:

- Open the OSD menu and go to the INSTALLATION > High Altitude Mode menu.
- Press Enter and press ◀/▶ to select On.
   A confirmation message is displayed.
- 3. Highlight **Yes** and press **Enter**.

Operation under "High Altitude Mode" may cause a higher decibel operating noise level

because of increased fan speed necessary to improve overall system cooling and performance.

If you use this projector under other extreme conditions excluding the above, it may display auto shut-down symptoms, which is designed to protect your projector from over-heating. In cases like this, you should switch to **High Altitude Mode** to solve these symptoms. However, this is not to state that this projector can operate under any and all harsh or extreme conditions.

## Adjusting the sound

The sound adjustments made as below will have an effect on the projector speaker. Be sure you have made a correct connection to the projector audio input/output jacks. See "Connection" on page 14 for more details.

### Muting the sound

 Open the OSD menu and go to the SYSTEM SETUP: ADVANCED > Audio Settings > Mute menu.

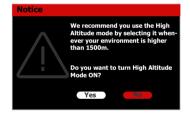

2. Press **◄**/▶ to select **On**.

### Adjusting the sound level

- Open the OSD menu and go to the SYSTEM SETUP: ADVANCED > Audio Settings > Audio Volume menu.
- 2. Press ◀/▶ to select a desired sound level.
- ্ৰে If available, you can press ৺্র/ এ +/এ − on the remote control to adjust the projector's sound level.

## Shutting down the projector

- Press **()** Power or **()** Off and a confirmation message is displayed prompting you.
   If you don't respond in a few seconds, the message will disappear.
- 2. Press **OPower** or **Off** a second time.
- Once the cooling process finishes, a "Power Off Ring Tone" will be heard. Disconnect the power cord from the wall socket if the projector will not be used in an extended period of time.

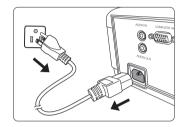

To turn off the ring tone, see "Shutting down the projector" on page 27 for details.

### /!\CAUTION

- To protect the lamp, the projector will not respond to any commands during the cooling process.
- · Do not unplug the power cord before the projector shutdown sequence is complete.

# Menu operation

## Menu system

Please note that the on-screen display (OSD) menus vary according to the signal type selected.

The menu items are available when the projector detects at least one valid signal. If there is no equipment connected to the projector or no signal detected, limited menu items are accessible.

| Main menu | Suk                   | o-menu               | Options                                           |  |  |  |  |
|-----------|-----------------------|----------------------|---------------------------------------------------|--|--|--|--|
|           | Picture Mode          |                      | Bright/Standard/Movie/User 1/<br>User 2/(Silence) |  |  |  |  |
|           | User Mode<br>Settings | Load Settings        | Bright/Standard/Movie/User 1/<br>User 2           |  |  |  |  |
|           | Settings              | Rename User M        | Rename User Mode                                  |  |  |  |  |
|           | Brightness            |                      |                                                   |  |  |  |  |
|           | Contrast              |                      |                                                   |  |  |  |  |
|           | Color                 |                      |                                                   |  |  |  |  |
|           | Tint                  |                      |                                                   |  |  |  |  |
|           | Sharpness             |                      |                                                   |  |  |  |  |
|           |                       | Select Gamma         | 1.8/2.0/2.2/2.3/2.4/2.5/2.6/2.8/                  |  |  |  |  |
|           | Advanced              |                      | Custom 1/Custom 2                                 |  |  |  |  |
|           |                       | Color<br>Temperature | Preset                                            |  |  |  |  |
| PICTURE   |                       |                      | Red Gain                                          |  |  |  |  |
|           |                       |                      | Green Gain                                        |  |  |  |  |
|           |                       |                      | Blue Gain                                         |  |  |  |  |
|           |                       |                      | Red Offset                                        |  |  |  |  |
|           |                       |                      | Green Offset                                      |  |  |  |  |
|           |                       |                      | Blue Offset                                       |  |  |  |  |
|           |                       |                      | Primary Color                                     |  |  |  |  |
|           |                       | 3D Color             | Hue                                               |  |  |  |  |
|           |                       | Management           | Gain                                              |  |  |  |  |
|           |                       |                      | Saturation                                        |  |  |  |  |
|           |                       |                      | Color Enhancement                                 |  |  |  |  |
|           |                       | MoviePro             | Skin Tone                                         |  |  |  |  |
|           |                       |                      | Super Resolution                                  |  |  |  |  |
|           | Reset Current I       | Picture Mode         | Reset/Cancel                                      |  |  |  |  |

| Main menu              | Sub           | o-menu                      | Options                                                |
|------------------------|---------------|-----------------------------|--------------------------------------------------------|
|                        | Aspect Ratio  |                             | Auto/4:3/16:9/2.35:1                                   |
|                        | Image Positio | n                           |                                                        |
| DISPLAY                | OverScan Adj  | ustment                     | 0/1/2/3                                                |
| DISPLAT                | Phase         |                             |                                                        |
|                        | H. Size       |                             |                                                        |
|                        | Silence       |                             | Off/On                                                 |
|                        | Projector Mod | le                          | Front/Rear/Rear Ceiling/Front<br>Ceiling               |
|                        | Test Pattern  |                             | Off/On                                                 |
|                        |               | Light Source<br>Mode        | Normal/Eco/Dynamic                                     |
|                        |               | Reset Light<br>Timer        | Reset/Cancel                                           |
| INSTALLATION           | _             |                             | Light Source Usage Time                                |
|                        | Settings      | Light Source<br>Information | Normal                                                 |
|                        |               |                             | Eco                                                    |
|                        |               |                             | Dynamic                                                |
|                        |               |                             | Equivalent Lamp Hour                                   |
|                        | 12V Trigger   |                             | Off/On                                                 |
|                        | High Altitude | Mode                        | Off/On                                                 |
|                        | Language      |                             | Multi-language OSD selection                           |
|                        | Background (  |                             | Green/Black/Blue                                       |
|                        | Splash Scree  | n                           | ViewSonic/Black/Blue                                   |
|                        | Auto Power C  | off                         | Disable/5 min/10 min/15 min/20 min/25 min/30 min       |
|                        | Direct Power  | On                          | Off/On                                                 |
| SYSTEM<br>SETUP: BASIC |               | Menu Position               | Center/Top-Left/Top-Right/<br>Bottom-Right/Bottom-Left |
|                        | Menu          | Menu Display                | Always On/5 sec/10 sec/15 sec/                         |
|                        | Settings      | Time                        | 20 sec/25 sec/30 sec                                   |
|                        |               | Reminder<br>Message         | Off/On                                                 |
|                        | Rename Input  |                             |                                                        |
|                        | Auto Input Se | arch                        | Off/On                                                 |

| Main menu   | S                               | ub-menu         | Options                 |  |
|-------------|---------------------------------|-----------------|-------------------------|--|
|             | HDR                             | HDR             | Auto/SDR                |  |
|             | IIDK                            | EOTF            | Low/Mid/High            |  |
|             | Audio Settings                  | Audio Volume    |                         |  |
| SYSTEM      | Audio Octinigs                  | Mute            | On/Off                  |  |
| SETUP:      | HDMI Range                      |                 | Auto/Full Range/Limited |  |
| ADVANCED    | Tibili Kange                    |                 | Range                   |  |
| ADTAITOLD   | Password                        | Change Password |                         |  |
|             |                                 | Power On Lock   | Off/On                  |  |
|             | Panel Key Lock                  |                 | Off/On                  |  |
|             | Reset All Settin                | gs              | Reset/Cancel            |  |
|             | <ul> <li>Input</li> </ul>       |                 |                         |  |
|             | <ul> <li>Picture Mod</li> </ul> | e               |                         |  |
| Information | <ul> <li>Resolution</li> </ul>  |                 |                         |  |
|             | Color System                    |                 |                         |  |
|             | _                               | e Usage Time    |                         |  |
|             | <ul> <li>Firmware Ve</li> </ul> | ersion          |                         |  |

# Description of each menu

|         | Function                      | Description                                                                                                    |  |  |  |
|---------|-------------------------------|----------------------------------------------------------------------------------------------------|--|--|--|
|         | Picture Mode                  |                                                                                                    |  |  |  |
|         | User Mode<br>Settings         | See "Selecting a picture mode" on page 22 for details.                                                                                                    |  |  |  |
|         | Brightness                    | See "Adjusting Brightness" on page 23 for details.                                                                                                    |  |  |  |
| 70      | Contrast                      | See "Adjusting Contrast" on page 23 for details.                                                                                                    |  |  |  |
| PICTURE | Color                         | See "Adjusting Color" on page 23 for details.                                                                                                    |  |  |  |
| URE.    | Tint                          | See "Adjusting Tint" on page 23 for details.                                                                                                    |  |  |  |
| menu    | Sharpness                     | See "Adjusting Sharpness" on page 24 for details.                                                                                                    |  |  |  |
| nu      | Advanced                      | Select Gamma See "Selecting a gamma setting" on page 24 for details.  Color Temperature See "Selecting a Color Temperature" on page 24 and "Setting a preferred color temperature" on page 24 for details.  3D Color Management See "Color Management" on page 24 for details. |  |  |  |
|         | Reset Current<br>Picture Mode | Returns current picture settings to the factory preset values.                                                                                                    |  |  |  |

| Function     |                        | Description                                                                                                    |  |  |
|--------------|------------------------|----------------------------------------------------------------------------------------------------|--|--|
|              | Aspect Ratio           | See "Selecting the aspect ratio" on page 21 for details.                                                                                                    |  |  |
|              | Image Position         | Displays the position adjustment page. To move the projected image, use the directional arrow keys. The values shown on the lower position of the page change with every key press you made until they reach their maximum or minimum.                                                                                                    |  |  |
|              |                        | This function is only available when a PC input signal is selected.                                                                                                    |  |  |
|              |                        | The adjustment range may vary under different timings.                                                                                                    |  |  |
|              | OverScan<br>Adjustment | Adjusts the overscan rate from 0 to 3.                                                                                                    |  |  |
| DISPLAY menu | Phase                  | Adjusts the clock phase to reduce image distortion.  This function is only available                                                                                                    |  |  |
| ů            |                        | when PC D-Sub input signal (analog RGB) is selected.  Adjusts the horizontal width of the image.                                                                                                    |  |  |
|              | H. Size                | This function is only available when a PC input signal (analog RGB) is selected.                                                                                                    |  |  |
|              | Silence                | <ul> <li>When this function is enabled:</li> <li>The acoustic noise will be minimized.</li> <li>XPR will be off (the projected image will be switched to 1080p resolution automatically).</li> <li>Light Source Mode will switch to Eco.</li> <li>Some functions may not be available.</li> <li>Picture Mode will be fixed at Silence automatically. See "Selecting a picture mode" on page 22 for details.</li> <li>This function will be de-activated the next turn you turn on the projector.</li> </ul> |  |  |

| Function          |                          | Description                                                                                                    |  |  |  |
|-------------------|--------------------------|----------------------------------------------------------------------------------------------------|--|--|--|
|                   | Projector Mode           | See "Choosing a location" on page 11 for details.                                                                                                    |  |  |  |
|                   | Test Pattern             | The projector can display several test patterns. It helps you adjust the image size and focus and check that the projected image is free from distortion. |  |  |  |
|                   |                          | Light Source Mode                                                                                                    |  |  |  |
|                   |                          | See "Setting Lamp Mode" on page 37 for details.                                                                                                    |  |  |  |
| INST              | Light Source<br>Settings | Reset Light Timer Resets the lamp timer after new lamp is installed. For changing the lamp, please contact qualified service personnel.                   |  |  |  |
| ₽                 |                          | Light Source Information                                                                                                    |  |  |  |
| INSTALLATION menu |                          | See "Getting to know the lamp hour" on page 36 for details on how the total lamp hour is calculated.                                                      |  |  |  |
| N N               | 12V Trigger              | There is one 12V trigger that works according to your needs for installation scenarios. Two selections are available:                                     |  |  |  |
| enu               |                          | Off                                                                                                    |  |  |  |
| Ī                 |                          | If this is selected, the projector will not send electronic signal out when it is turned on.                                                              |  |  |  |
|                   |                          | On                                                                                                    |  |  |  |
|                   |                          | The projector will send a low to high electronic signal out when it is turned on, a high to low signal out when it is turned off.                         |  |  |  |
|                   | High Altitude<br>Mode    | A mode for operation in high altitude areas. See "Operating in a high altitude environment" on page 26 for details.                                       |  |  |  |

| Function                 |                      | Description                                                                                                    |  |  |
|--------------------------|----------------------|----------------------------------------------------------------------------------------------------|--|--|
|                          | Language             | Sets the language for the On-Screen Display (OSD) menus.<br>See "Using the menus" on page 17 for details.                                                                                                    |  |  |
|                          | Background<br>Color  | Sets the background color for the projector.                                                                                                    |  |  |
|                          | Splash Screen        | Allows you to select which logo screen will be displayed during projector start-up.                                                                                                    |  |  |
| တွ                       | Auto Power Off       | See "Setting Auto Power Off" on page 37 for details.                                                                                                    |  |  |
| YSTEN                    | Direct Power<br>On   | Selecting <b>On</b> allows the projector to turn on automatically once the power is fed through the power cord.                                                                                                    |  |  |
| SYSTEM SETUP: BASIC menu | Menu Settings        | Menu Display Time Sets the length of time the OSD will remain active after your last key press. The range is from 5 to 30 seconds in 5-second increments.  Menu Position Sets the On-Screen Display (OSD) menu position.  Reminder Message Sets the reminder messages (e.g., the blank message, source information, power saving message, source detection message, and auto sync message) on or off. |  |  |
|                          | Rename Input         | Renames the current input source to your desired name. Use $\blacktriangleleft/\blacktriangle/\blacktriangledown/\gt$ to set the desired characters for the connected source item.                                                                                                    |  |  |
|                          | Auto Input<br>Search | See "Switching input signal" on page 20 for details.                                                                                                    |  |  |

| Function                    |                       | Description                                                                                                    |  |  |
|-----------------------------|-----------------------|----------------------------------------------------------------------------------------------------|--|--|
| SYSTEM S                    | HDR                   | HDR The projector supports HDR imaging sources. It can automatically detect the dynamic range of the source from HDMI 1, and optimize settings to reproduce contents under wide range of light conditions. If the input source is not defined with dynamic range, you can also manually select Auto or SDR for it. Adjusting the setting will have no impact if the projector receives a non-HDR content.  EOTF The projector can automatically adjust the brightness levels of |  |  |
| SYSTEM SETUP: ADVANCED menu |                       | your image according to the input source. You can also manually select a brightness level to display better picture quality. When the value is higher, the image becomes brighter; when the value is lower, the image becomes darker. This function is not available when <b>SDR</b> is selected in the <b>HDR</b> menu.                                                                                                    |  |  |
| NCE                         | Audio Settings        | See "Adjusting the sound" on page 26 for details.                                                                                                    |  |  |
| <u>В</u>                    | HDMI Range            | See "Changing HDMI input settings" on page 20 for details.                                                                                                    |  |  |
| enu                         | Password              | See "Utilizing the password function" on page 18 for details                                                                                                    |  |  |
|                             | Panel Key Lock        | See "Locking control keys" on page 26 for details.                                                                                                    |  |  |
|                             | Reset All<br>Settings | Returns all settings to the factory preset values.                                                                                                    |  |  |
|                             |                       | The following settings will still remain: Picture Mode, Brightness, Contrast, Color, Tint, Sharpness, Advanced, Aspect Ratio, Silence, Projector Mode, Light Source Mode, Rename Input, EOTF, Password.                                                                                                    |  |  |
|                             |                       | Input Shows the current signal source.                                                                                                    |  |  |
| 5                           |                       | Picture Mode Shows the selected mode in the PICTURE menu.                                                                                                    |  |  |
| Information menu            |                       | <b>Resolution</b> Shows the native resolution of the input signal.                                                                                                    |  |  |
|                             |                       | Color System Shows input system format.                                                                                                    |  |  |
|                             |                       | Light Source Usage Time Shows the number of hours the light source has been used.                                                                                                    |  |  |
|                             |                       | Firmware Version Shows the current firmware version.                                                                                                    |  |  |

## Care of the projector

You need to keep the lens and clean on a regular basis.

Never remove any parts of the projector. Contact your dealer when any part of the projector needs replacing.

## Cleaning the lens

Clean the lens whenever you notice dirt or dust on the surface.

- Use a canister of compressed air to remove dust.
- If there is dirt or smears, use lens-cleaning paper or moisten a soft cloth with lens
  cleaner and gently wipe the lens surface.

### CAUTION

Never rub the lens with abrasive materials.

## Cleaning the projector case

Before you clean the case, turn the projector off using the proper shutdown procedure as described in "Shutting down the projector" on page 27 and unplug the power cord.

- To remove dirt or dust, wipe the case with a soft, lint-free cloth.
- To remove stubborn dirt or stains, moisten a soft cloth with water and a neutral pH detergent. Then wipe the case.

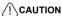

Never use wax, alcohol, benzene, thinner or other chemical detergents. These can damage the

## Storing the projector

If you need to store the projector for an extended time, please follow the instructions below:

- Make sure the temperature and humidity of the storage area are within the recommended range for the projector. Please refer to "Specifications" on page 40 or consult your dealer about the range.
- · Retract the adjuster foot.
- Remove the battery from the remote control.
- Pack the projector in its original packing or equivalent.

## Transporting the projector

It is recommended that you ship the projector with its original packing or equivalent.

## Lamp information

## Getting to know the lamp hour

When the projector is in operation, the duration (in hours) of lamp usage is automatically calculated by the built-in timer.

To obtain the lamp hour information:

- Open the OSD menu and go to the INSTALLATION > Light Source Settings > Light Source Information menu.
- 2. Press **Enter** and the **Light Source Information** page is displayed.
- 3. Light Source Usage Time displays the number of hours the lamp has been used. Equivalent Lamp Hour displays the overall lamp life. The method of calculating the equivalent lamp hour is as follows: Total (equivalent) Lamp Hour = 3.0 x (hours used in Normal mode) + 1.5 x (hours used in Eco mode) + 1.875 x (hours used in Dynamic mode) + 1 x (hours used in SuperEco mode)
- The light source modes involved may differ. Please refer to the actual OSD of your projector.
  - 4. To leave the menu, press **Exit**.

## **Extending lamp life**

The projection lamp is a consumable item. To keep the lamp life as long as possible, you can do the following settings via the OSD menu.

### **Setting Lamp Mode**

Setting the projector in **Eco/Dynamic** mode reduces system noise, power consumption and extends the lamp operation life.

| Lamp mode | Description                                                                                                    |
|-----------|----------------------------------------------------------------------------------------------------|
| Normal    | Provides full lamp brightness.                                                                                   |
| Eco       | Reduces lamp power consumption by 30% and lowers brightness to extend the lamp life and decreases the fan noise. |
| Dynamic   | Reduces lamp power consumption by up to 70% depending on the content brightness level.                           |

To set the lamp mode, go to the INSTALLATION > Light Source Settings > Light Source Mode menu and press  $\triangle/\nabla$  to select.

The light source modes involved may differ. Please refer to the actual OSD of your projector.

### **Setting Auto Power Off**

This function allows the projector to turn off automatically after a set period of time once no input source is detected to prevent unnecessary waste of lamp life.

- Open the OSD menu and go to the SYSTEM SETUP: BASIC > Auto Power Off menu and press ◀/▶.
- If the preset time lengths are not suitable for your need, select **Disable**. The projector will not automatically shut down in a certain time period.

## Timing of replacing the lamp

Please install a new lamp or consult your dealer when the **Lamp indicator light** lights up. An old lamp may cause a malfunction in the projector and in some instances the lamp may explode.

### /!\CAUTION

The Lamp indicator light and Temperature indicator light will light up if the lamp becomes too hot. Turn the power off and let the projector cool for 45 minutes. If the Lamp indicator light or Temperature indicator light still lights up after turning the power back on, please contact your dealer. See "Indicators" on page 38 for details.

# Replacing the lamp

Turn the power off and disconnect the projector from the power outlet. Please contact qualified service personnel for changing the lamp.

## **Indicators**

| Light            |                 |                  | Status & Description                                                          |  |
|------------------|-----------------|------------------|-------------------------------------------------------------------------------|--|
| Ф                | ı               | <b>@</b>         |                                                                               |  |
|                  |                 |                  | Power events                                                                  |  |
| Blue             | Off             | Off              | Stand-by mode                                                                 |  |
| Blue<br>Flashing | Off             | Off              | Powering up                                                                   |  |
| Blue             | Off             | Off              | Normal operation                                                              |  |
| Pink<br>Flashing | Off             | Off              | Normal power-down cooling                                                     |  |
| Red<br>Flashing  | Red<br>Flashing | Red<br>Flashing  | Downloading                                                                   |  |
| Blue             | Off             | Red              | Phosphor/Color wheel start fail                                               |  |
| Blue             | Off             | Red<br>Flashing  | Phosphor/Color wheel spin fail                                                |  |
| Red              | Off             | Red              | Scaler reset fail                                                             |  |
| Blue             | Off             | Off              | Burn in on                                                                    |  |
| Blue             | Blue Blue       |                  | Burn in off                                                                   |  |
| Lamp events      |                 |                  |                                                                               |  |
| Off              | Off             | Red              | Light source error in normal operation                                        |  |
| Off              | Off             | Pink<br>Flashing | Light source is not lit up                                                    |  |
|                  |                 | 1                | Thermal events                                                                |  |
| Red              | Red             | Off              | Fan 1 error (the actual fan speed is outside the desired speed.)              |  |
| Red              | Red<br>Flashing | Off              | Fan 2 error (the actual fan speed is outside the desired speed.)              |  |
| Red              | Blue            | Off              | Fan 3 error (the actual fan speed is outside the desired speed.)              |  |
| Blue             | Red             | Off              | Thermal sensor 1 open error (the remote diode has an open-circuit condition.) |  |

# **Troubleshooting**

## ? The projector does not turn on.

| Cause                                                                 | Remedy                                                                                                    |  |  |
|-----------------------------------------------------------------------|----------------------------------------------------------------------------------------------------|--|--|
| There is no power from the power cord.                                | Plug the power cord into the AC inlet on the projector, and plug the power cord into the power outlet. If the power outlet has a switch, make sure that it is switched on. |  |  |
| Attempting to turn the projector on again during the cooling process. | Wait until the cooling down process has completed.                                                                                                    |  |  |

## ? No picture

| Cause                                                                | Remedy                                                                                         |  |
|----------------------------------------------------------------------|------------------------------------------------------------------------------------------------|--|
| The video source is not turned on or connected correctly.            | Turn the video source on and check that the signal cable is connected correctly.               |  |
| The projector is not correctly connected to the input signal device. | Check the connection.                                                                          |  |
| The input signal has not been correctly selected.                    | Select the correct input signal with the <b>Source</b> key on the projector or remote control. |  |

## **?** Blurred image

| Cause                                                  | Remedy                                                                                         |
|--------------------------------------------------------|------------------------------------------------------------------------------------------------|
| The projection lens is not correctly focused.          | Adjust the focus of the lens using the focus ring.                                             |
| The projector and the screen are not aligned properly. | Adjust the projection angle and direction as well as the height of the projector if necessary. |

## ? Remote control does not work

| Cause                                                              | Remedy                                              |  |  |
|--------------------------------------------------------------------|-----------------------------------------------------|--|--|
| The battery is out of power.                                       | Replace the battery with a new one.                 |  |  |
| There is an obstacle between the remote control and the projector. | Remove the obstacle.                                |  |  |
| You are too far away from the projector.                           | Stand within 8 meters (26 feet) from the projector. |  |  |

# **Specifications**

# **Dimensions**

332 mm (W) x 121 mm (H) x 261 mm (D) (Excluding extrusions)

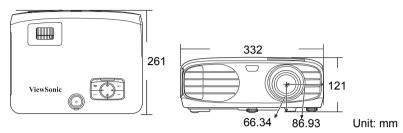

# Ceiling mount installation

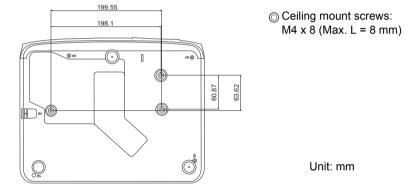

# IR control table

| Key                | Format | Byte1 | Byte2 | Byte3 | Byte4 |
|--------------------|--------|-------|-------|-------|-------|
| <b>(</b> ) On      | NEC-F2 | 83    | F4    | 4F    | В0    |
| <b>O</b> Off       | NEC-F2 | 83    | F4    | 4E    | B1    |
| COMP               | NEC-F2 | 83    | F4    | 41    | BE    |
| HDMI 1             | NEC-F2 | 83    | F4    | 58    | A7    |
| HDMI 2             | NEC-F2 | 83    | F4    | 59    | A6    |
| Auto Sync          | NEC-F2 | 83    | F4    | 8     | F7    |
| Source             | NEC-F2 | 83    | F4    | 40    | BF    |
| ▲ Up/ △            | NEC-F2 | 83    | F4    | 0B    | F4    |
| <b></b> Left       | NEC-F2 | 83    | F4    | 0E    | F1    |
| Enter              | NEC-F2 | 83    | F4    | 15    | EA    |
| ► Right            | NEC-F2 | 83    | F4    | 0F    | F0    |
| ▼ Down/ □          | NEC-F2 | 83    | F4    | 0C    | F3    |
| Menu               | NEC-F2 | 83    | F4    | 30    | CF    |
| (Information)      | NEC-F2 | 83    | F4    | 97    | 68    |
| Exit               | NEC-F2 | 83    | F4    | 28    | D7    |
| Aspect             | NEC-F2 | 83    | F4    | 13    | EC    |
| Pattern            | NEC-F2 | 83    | F4    | 55    | AA    |
| Blank              | NEC-F2 | 83    | F4    | 7     | F8    |
| HDR                | NEC-F2 | 83    | F4    | A0    | 5F    |
| 或(Mute)            | NEC-F2 | 83    | F4    | 14    | EB    |
| प्√− (Volume Down) | NEC-F2 | 83    | F4    | 83    | 7C    |
| 4 (Volume Up)      | NEC-F2 | 83    | F4    | 82    | 7D    |
| Brightness         | NEC-F2 | 83    | F4    | 60    | 9F    |
| Contrast           | NEC-F2 | 83    | F4    | 61    | 9E    |
| Color Temp         | NEC-F2 | 83    | F4    | 66    | 99    |
| Silence            | NEC-F2 | 83    | F4    | A1    | 5E    |
| Standard           | NEC-F2 | 83    | F4    | 62    | 9D    |
| User1              | NEC-F2 | 83    | F4    | 84    | 7B    |
| Eco Mode           | NEC-F2 | 83    | F4    | 2B    | D4    |
| Movie              | NEC-F2 | 83    | F4    | 64    | 9B    |
| User2              | NEC-F2 | 83    | F4    | 85    | 7A    |

## Address code

| Code 1 | 83F4 |
|--------|------|
| Code 2 | 93F4 |
| Code 3 | A3F4 |
| Code 4 | B3F4 |
| Code 5 | C3F4 |
| Code 6 | D3F4 |
| Code 7 | E3F4 |
| Code 8 | F3F4 |
|        |      |

## RS232 command table

## <Pin assignment for this two end>

| Pin | Description | Pin | Description |                                                          |
|-----|-------------|-----|-------------|----------------------------------------------------------|
| 1   | NC          | 2   | RX          | 10 Deta carrier detect 60 Deta set ready 20 Receive data |
| 3   | TX          | 4   | NC          | 70 Request to send 30 Transmit data 80 Clear to send     |
| 5   | GND         | 6   | NC          | 40 Data terminal ready                                   |
| 7   | RTSZ        | 8   | CTSZ        | 50 Signal ground                                         |
| 9   | NC          |     |             | Protective ground                                        |

### <Interface>

| RS-232 protocol              |       |  |
|------------------------------|-------|--|
| Baud Rate 9600 bps (default) |       |  |
| Data Length                  | 8 bit |  |
| Parity Check                 | None  |  |
| Stop Bit                     | 1 bit |  |
| Flow Control                 | None  |  |

## <RS232 command table>

| Function        | Туре  | Operation        | ASCII                             |
|-----------------|-------|------------------|-----------------------------------|
|                 | Write | Power On         | <cr>*pow=on#<cr></cr></cr>        |
| Power           | Write | Power off        | <cr>*pow=off#<cr></cr></cr>       |
|                 | Read  | Power Status     | <cr>*pow=?#<cr></cr></cr>         |
|                 | Write | COMPUTER         | <cr>*sour=RGB#<cr></cr></cr>      |
| Source          | Write | НОМІ             | <cr>*sour=hdmi#<cr></cr></cr>     |
| Selection       | Write | HDMI 2           | <cr>*sour=hdmi2#<cr></cr></cr>    |
|                 | Read  | Current source   | <cr>*sour=?#<cr></cr></cr>        |
|                 | Write | Bright           | <cr>*appmod=bright#<cr></cr></cr> |
|                 | Write | Standard         | <cr>*appmod=std#<cr></cr></cr>    |
| Picture Mode    | Write | Movie            | <cr>*appmod=dci#<cr></cr></cr>    |
| Ficture Widde   | Write | User1            | <cr>*appmod=user1#<cr></cr></cr>  |
|                 | Write | User2            | <cr>*appmod=user2#<cr></cr></cr>  |
|                 | Read  | Picture Mode     | <cr>*appmod=?#<cr></cr></cr>      |
|                 | Write | Contrast +       | <cr>*con=+#<cr></cr></cr>         |
|                 | Write | Contrast -       | <cr>*con=-#<cr></cr></cr>         |
|                 | Read  | Contrast value   | <cr>*con=?#<cr></cr></cr>         |
|                 | Write | Brightness +     | <cr>*bri=+#<cr></cr></cr>         |
|                 | Write | Brightness -     | <cr>*bri=-#<cr></cr></cr>         |
|                 | Read  | Brightness value | <cr>*bri=?#<cr></cr></cr>         |
|                 | Write | Color +          | <cr>*color=+#<cr></cr></cr>       |
| Picture Setting | Write | Color -          | <cr>*color=-#<cr></cr></cr>       |
| Picture Setting | Read  | Color value      | <cr>*color=?#<cr></cr></cr>       |
|                 | Write | Tint +           | <cr>*tint=+#<cr></cr></cr>        |
|                 | Write | Tint -           | <cr>*tint=-#<cr></cr></cr>        |
|                 | Read  | Tint value       | <cr>*tint=?#<cr></cr></cr>        |
|                 | Write | Sharpness +      | <cr>*sharp=+#<cr></cr></cr>       |
|                 | Write | Sharpness -      | <cr>*sharp=-#<cr></cr></cr>       |
|                 | Read  | Sharpness value  | <cr>*sharp=?#<cr></cr></cr>       |
|                 | Write | Skin Tone +      | <cr>*skintone=+#<cr></cr></cr>    |

|                 | Write | Skin Tone -               | <cr>*skintone=-#<cr></cr></cr> |
|-----------------|-------|---------------------------|--------------------------------|
|                 | Read  | Skin Tone value           | <cr>*skintone=?#<cr></cr></cr> |
|                 | Write | Color Temperature-Warm    | <cr>*ct=warm#<cr></cr></cr>    |
|                 | Write | Color Temperature-Normal  | <cr>*ct=normal#<cr></cr></cr>  |
|                 | Write | Color Temperature-Cool    | <cr>*ct=cool#<cr></cr></cr>    |
|                 | Read  | Color Temperature Status  | <cr>*ct=?#<cr></cr></cr>       |
|                 | Write | Aspect 4:3                | <cr>*asp=4:3#<cr></cr></cr>    |
|                 | Write | Aspect 16:9               | <cr>*asp=16:9#<cr></cr></cr>   |
|                 | Write | Aspect 2.35:1             | <cr>*asp=2.35:1#<cr></cr></cr> |
|                 | Write | Aspect Auto               | <cr>*asp=AUTO#<cr></cr></cr>   |
|                 | Read  | Aspect Status             | <cr>*asp=?#<cr></cr></cr>      |
|                 | Write | Overscan Adjustment +     | <cr>*overscan=+#<cr></cr></cr> |
|                 | Write | Overscan Adjustment -     | <cr>*overscan=-#<cr></cr></cr> |
|                 | Read  | Overscan Adjustment value | <cr>*overscan=?#<cr></cr></cr> |
|                 | Write | Auto                      | <cr>*auto#<cr></cr></cr>       |
| Picture Setting | Write | Red Gain +                | <cr>*RGain=+#<cr></cr></cr>    |
|                 | Write | Red Gain -                | <cr>*RGain=-#<cr></cr></cr>    |
|                 | Read  | Red Gain value            | <cr>*RGain=?#<cr></cr></cr>    |
|                 | Write | Green Gain +              | <cr>*GGain=+#<cr></cr></cr>    |
|                 | Write | Green Gain -              | <cr>*GGain=-#<cr></cr></cr>    |
|                 | Read  | Green Gain value          | <cr>*GGain=?#<cr></cr></cr>    |
|                 | Write | Blue Gain +               | <cr>*BGain=+#<cr></cr></cr>    |
|                 | Write | Blue Gain -               | <cr>*BGain=-#<cr></cr></cr>    |
|                 | Read  | Blue Gain value           | <cr>*BGain=?#<cr></cr></cr>    |
|                 | Write | Red Offset +              | <cr>*ROffset=+#<cr></cr></cr>  |
|                 | Write | Red Offset -              | <cr>*ROffset=-#<cr></cr></cr>  |
|                 | Read  | Red Offset value          | <cr>*ROffset=?#<cr></cr></cr>  |
|                 | Write | Green Offset +            | <cr>*GOffset=+#<cr></cr></cr>  |
|                 | Write | Green Offset -            | <cr>*GOffset=-#<cr></cr></cr>  |
|                 | Read  | Green Offset value        | <cr>*GOffset=?#<cr></cr></cr>  |
|                 | Write | Blue Offset +             | <cr>*BOffset=+#<cr></cr></cr>  |
|                 |       |                           |                                |

|                 | Write | Blue Offset -                                      | <cr>*BOffset=-#<cr></cr></cr>        |
|-----------------|-------|----------------------------------------------------|--------------------------------------|
|                 | Read  | Blue Offset value                                  | <cr>*BOffset=?#<cr></cr></cr>        |
|                 | Write | Gamma Selection-1.8                                | <cr>*gamma=1.8#<cr></cr></cr>        |
|                 | Write | Gamma Selection-2.0                                | <cr>*gamma=2.0#<cr></cr></cr>        |
|                 | Write | Gamma Selection-2.2                                | <cr>*gamma=2.2#<cr></cr></cr>        |
|                 | Write | Gamma Selection-2.3                                | <cr>*gamma=2.3#<cr></cr></cr>        |
| Picture Setting | Write | Gamma Selection-2.4                                | <cr>*gamma=2.4#<cr></cr></cr>        |
|                 | Write | Gamma Selection-2.5                                | <cr>*gamma=2.5#<cr></cr></cr>        |
|                 | Write | Gamma Selection-2.6                                | <cr>*gamma=2.6#<cr></cr></cr>        |
|                 | Write | Gamma Selection-2.8                                | <cr>*gamma=2.8#<cr></cr></cr>        |
|                 | Write | Gamma Selection-Custom 1                           | <cr>*gamma=c1#<cr></cr></cr>         |
|                 | Write | Gamma Selection-Custom 2                           | <cr>*gamma=c2#<cr></cr></cr>         |
|                 | Read  | Gamma Selection Status                             | <cr>*gamma=?#<cr></cr></cr>          |
|                 | Write | Splash Screen -Black                               | <cr>*splash=black#<cr></cr></cr>     |
|                 | Write | Splash Screen -Blue                                | <cr>*splash=blue#<cr></cr></cr>      |
|                 | Write | Splash Screen Status                               | <cr>*splash=?#<cr></cr></cr>         |
|                 | Write | Background Color - Green                           | <cr>*background=green#<cr></cr></cr> |
|                 | Write | Background Color - Black                           | <cr>*background=black#<cr></cr></cr> |
|                 | Write | Background Color - Blue                            | <cr>*background=blue#<cr></cr></cr>  |
|                 | Read  | Background Color States                            | <cr>*background=?#<cr></cr></cr>     |
|                 | Write | Projector Position-Front Table                     | <cr>*pp=FT#<cr></cr></cr>            |
| Operation       | Write | Projector Position-Rear Table                      | <cr>*pp=RE#<cr></cr></cr>            |
| Settings        | Write | Projector Position-Rear Ceiling                    | <cr>*pp=RC#<cr></cr></cr>            |
|                 | Write | Projector Position-Front Ceiling                   | <cr>*pp=FC#<cr></cr></cr>            |
|                 | Read  | Projector Position Status                          | <cr>*pp=?#<cr></cr></cr>             |
|                 | Write | Quick auto search on/Auto source search on         | <cr>*QAS=on#<cr></cr></cr>           |
|                 | Write | Quick auto search off/Auto source search off       | <cr>*QAS=off#<cr></cr></cr>          |
|                 | Read  | Quick auto search status/Auto source search status | <cr>*QAS=?#<cr></cr></cr>            |
|                 | Write | Menu Display Time -Always On                       | <cr>*menutime=on#<cr></cr></cr>      |
|                 | Write | Menu Display Time -5 sec                           | <cr>*menutime=5s#<cr></cr></cr>      |
|                 |       |                                                    |                                      |

|                       | Write | Menu Display Time -10 sec    | <cr>*menutime=10s#<cr></cr></cr>        |
|-----------------------|-------|------------------------------|-----------------------------------------|
|                       | Write | Menu Display Time -15 sec    | <cr>*menutime=15s#<cr></cr></cr>        |
|                       | Write | Menu Display Time -20 sec    | <cr>*menutime=20s#<cr></cr></cr>        |
|                       | Write | Menu Display Time -25 sec    | <cr>*menutime=25s#<cr></cr></cr>        |
|                       | Write | Menu Display Time -30 sec    | <cr>*menutime=30s#<cr></cr></cr>        |
|                       | Read  | Menu Display Time Status     | <cr>*menutime=?#<cr></cr></cr>          |
|                       | Write | Menu Position - Center       | <cr>*menuposition=center#<cr></cr></cr> |
|                       | Write | Menu Position - Top-Left     | <cr>*menuposition=tl#<cr></cr></cr>     |
| Operation             | Write | Menu Position - Top-Right    | <cr>*menuposition=tr#<cr></cr></cr>     |
| Operation<br>Settings | Write | Menu Position - Bottom-Right | <cr>*menuposition=br#<cr></cr></cr>     |
|                       | Write | Menu Position - Bottom-Left  | <cr>*menuposition=bl#<cr></cr></cr>     |
|                       | Read  | Menu Position Status         | <cr>*menuposition=?#<cr></cr></cr>      |
|                       | Write | Reminder Message - On        | <cr>*reminder=on#<cr></cr></cr>         |
|                       | Write | Reminder Message - Off       | <cr>*reminder=off#<cr></cr></cr>        |
|                       | Read  | Reminder Message Status      | <cr>*reminder=?#<cr></cr></cr>          |
|                       | Write | Direct Power On-on           | <cr>*directpower=on#<cr></cr></cr>      |
|                       | Write | Direct Power On-off          | <cr>*directpower=off#<cr></cr></cr>     |
|                       | Read  | Direct Power On-Status       | <cr>*directpower=?#<cr></cr></cr>       |
|                       | Read  | Lamp Hour                    | <cr>*ltim=?#<cr></cr></cr>              |
|                       | Write | Normal mode                  | <cr>*lampm=Inor#<cr></cr></cr>          |
| Lamp Control          | Write | Eco mode                     | <cr>*lampm=eco#<cr></cr></cr>           |
|                       | Write | Dynamic                      | <cr>*lampm=dynamic#<cr></cr></cr>       |
|                       | Read  | Lamp Mode Status             | <cr>*lampm=?#<cr></cr></cr>             |
|                       | Read  | Model Name                   | <cr>*modelname=?#<cr></cr></cr>         |
|                       | Write | Blank On                     | <cr>*blank=on#<cr></cr></cr>            |
| Miscellaneous         | Write | Blank Off                    | <cr>*blank=off#<cr></cr></cr>           |
| wiscendieous          | Read  | Blank Status                 | <cr>*blank=?#<cr></cr></cr>             |
|                       | Write | Menu On                      | <cr>*menu=on#<cr></cr></cr>             |
|                       | Write | Menu Off                     | <cr>*menu=off#<cr></cr></cr>            |
|                       |       |                              |                                         |

|               | Write | Up                        | <cr>*up#<cr></cr></cr>               |
|---------------|-------|---------------------------|--------------------------------------|
|               | Write | Down                      | <cr>*down#<cr></cr></cr>             |
|               | Write | Right                     | <cr>*right#<cr></cr></cr>            |
|               | Write | Left                      | <cr>*left#<cr></cr></cr>             |
|               | Write | Enter/OK                  | <cr>*enter#<cr></cr></cr>            |
|               | Write | BACK                      | <cr>*back#<cr></cr></cr>             |
|               | Write | Language +                | <cr>*lang=+#<cr></cr></cr>           |
|               | Write | Language -                | <cr>*lang=-#<cr></cr></cr>           |
|               | Read  | Language Status           | <cr>*lang=?#<cr></cr></cr>           |
|               | Write | Auto Power off -disable   | <cr>*APOFF=DIS#<cr></cr></cr>        |
|               | Write | Auto Power off - 5 min    | <cr>*APOFF=5#<cr></cr></cr>          |
| Miscellaneous | Write | Auto Power off - 10 min   | <cr>*APOFF=10#<cr></cr></cr>         |
|               | Write | Auto Power off - 15 min   | <cr>*APOFF=15#<cr></cr></cr>         |
|               | Write | Auto Power off - 20 min   | <cr>*APOFF=20#<cr></cr></cr>         |
|               | Write | Auto Power off - 25 min   | <cr>*APOFF=25#<cr></cr></cr>         |
|               | Write | Auto Power off - 30 min   | <cr>*APOFF=30#<cr></cr></cr>         |
|               | Read  | Auto Power off Status     | <cr>*APOFF=?#<cr></cr></cr>          |
|               | Write | High Altitude mode on     | <cr>*Highaltitude=on#<cr></cr></cr>  |
|               | Write | High Altitude mode off    | <cr>*Highaltitude=off#<cr></cr></cr> |
|               | Read  | High Altitude mode status | <cr>*Highaltitude=?#<cr></cr></cr>   |
|               | Write | Key Lock on               | <cr>*keylock=on#<cr></cr></cr>       |
|               | Write | Key Lock off              | <cr>*keylock=off#<cr></cr></cr>      |
|               | Read  | Key Lock status           | <cr>*keylock=?#<cr></cr></cr>        |

# Timing chart

| Analog RGB |                   |              |                   |
|------------|-------------------|--------------|-------------------|
| Signal     | Resolution (dots) | Aspect Ratio | Refresh Rate (Hz) |
| VGA        | 640 x 480         | 4:3          | 60/72/75/85       |
| SVGA       | 800 x 600         | 4:3          | 60/72/75/85       |
| VOA        | 1024 x 768        | 4:3          | 60/70/75/85       |
| XGA        | 1152 x 864        | 4:3          | 75                |
|            | 1280 x 768        | 15:9         | 60                |
| NADVO A    | 1280 x 800        | 16:10        | 60/75/85          |
| WXGA       | 1360 x 768        | 16:9         | 60                |
|            | 1366 x 768        | 16:9         | 60                |
| Quad-VGA   | 1280 x 960        | 4:3          | 60/85             |
| SXGA       | 1280 x 1024       | 5:4          | 60                |
| SXGA+      | 1400 x 1050       | 4:3          | 60                |
| WXGA+      | 1440 x 900        | 16:10        | 60                |
| UXGA       | 1600 x 1200       | 4:3          | 60                |
| WSXGA+     | 1680 x 1050       | 16:10        | 60                |
| HD         | 1280 x 720        | 16:9         | 60                |
| Full HD    | 1920 x 1080       | 16:9         | 60                |
| WUXGA      | 1920 x 1200 RB    | 16:10        | 60                |
| MAC 13"    | 640 x 480         | 4:3          | 67                |
| MAC 16"    | 832 x 624         | 4:3          | 75                |
| MAC 19"    | 1024 x 768        | 4:3          | 75                |
| MAC 21"    | 1152 x 870        | 4:3          | 75                |

| НДМІ               |                   |              |                   |
|--------------------|-------------------|--------------|-------------------|
| Signal             | Resolution (dots) | Aspect Ratio | Refresh Rate (Hz) |
| VGA                | 640 x 480         | 4:3          | 60                |
| SVGA               | 800 x 600         | 4:3          | 60                |
| XGA                | 1024 x 768        | 4:3          | 60                |
|                    | 1280 x 768        | 15:9         | 60                |
| WXGA               | 1280 x 800        | 16:10        | 60                |
|                    | 1360 x 768        | 16:9         | 60                |
| Quad-VGA           | 1280 x 960        | 4:3          | 60                |
| SXGA               | 1280 x 1024       | 5:4          | 60                |
| SXGA+              | 1400 x 1050       | 4:3          | 60                |
| WXGA+              | 1440 x 900        | 16:10        | 60                |
| WSXGA+             | 1680 x 1050       | 16:10        | 60                |
| 4k2k               | 3840 x 2160       | 16:9         | 24                |
| 4k2k               | 3840 x 2160       | 16:9         | 25                |
| 4k2k               | 3840 x 2160       | 16:9         | 30                |
| 4k2k (HDMI 1 only) | 3840 x 2160       | 16:9         | 50                |
| 4k2k (HDMI 1 only) | 3840 x 2160       | 16:9         | 60                |
| HDTV (1080p)       | 1920 x 1080       | 16:9         | 50 / 60           |
| HDTV (1080i)       | 1920 x 1080       | 16:9         | 50 / 60           |
| HDTV (720p)        | 1280 x 720        | 16:9         | 50 / 60           |
| SDTV (480p)        | 720 x 480         | 4:3 / 16:9   | 60                |
| SDTV (576p)        | 720 x 576         | 4:3 / 16:9   | 50                |
| SDTV (480i)        | 720 x 480         | 4:3 / 16:9   | 60                |
| SDTV (576i)        | 720 x 576         | 4:3 / 16:9   | 50                |

# **Projector specifications**

All specifications are subject to change without notice.

Not all models can be purchased in your region.

| Product Specification                   |                                     |  |
|-----------------------------------------|-------------------------------------|--|
| Resolution                              | 4K UHD 3840 x 2160                  |  |
| Throw ratio                             | 1.47~1.76 (95"±3%@3.09m, 4K)        |  |
| Display system                          | 1-CHIP DMD                          |  |
| Lamp Type                               | 240 W (RLC-117)                     |  |
| Input connector                         |                                     |  |
| RGB-in                                  | 1                                   |  |
| Component input                         | -                                   |  |
| S-Video                                 | -                                   |  |
| Composite input                         | -                                   |  |
| Audio-in                                | 1                                   |  |
| RCA R&L                                 | -                                   |  |
| Mini USB                                | 1 (firmware upgrade)                |  |
| HDMI                                    | HDMI 2.0 x 1/HDMI 1.4 x 1           |  |
| HDMI/MHL                                | -                                   |  |
| Output connector                        |                                     |  |
| RGB-out                                 | -                                   |  |
| USB-A (5V/1.5A)                         | 1                                   |  |
| Mini USB (5V/1.5A)                      | -                                   |  |
| Audio-out                               | 1                                   |  |
| Speaker                                 | 10 W                                |  |
| Control terminal                        |                                     |  |
| RS-232 serial control                   | 9 pin x 1                           |  |
| LAN                                     | -                                   |  |
| IR receiver                             | 2 (Front/Top)                       |  |
| 12V trigger                             | 1                                   |  |
| Mechanical                              |                                     |  |
| Net Weight                              | 4.01 Kg (8.84 lbs)                  |  |
| Electrical                              |                                     |  |
| Power Source                            | AC100-240V, 50-60 Hz                |  |
| Power Consumption                       | STD: 375 W (Max); < 0.5 W (Standby) |  |
| <b>Environmental Requir</b>             | ements                              |  |
| Operating Temperature                   | 0°C-40°C at sea level               |  |
| Operating Altitude 0–1499 m at 5°C–35°C |                                     |  |
|                                         | 1500–3000 m at 5°C–25°C             |  |
| Operating Relative<br>Humidity          | 10%–90% (without condensation)      |  |

## Copyright information

### Copyright

Copyright © 2018. All rights reserved. No part of this publication may be reproduced, transmitted, transcribed, stored in a retrieval system or translated into any language or computer language, in any form or by any means, electronic, mechanical, magnetic, optical, chemical, manual or otherwise, without the prior written permission of ViewSonic Corporation.

### Disclaimer

ViewSonic Corporation makes no representations or warranties, either expressed or implied, with respect to the contents hereof and specifically disclaims any warranties, merchantability or fitness for any particular purpose. Further, ViewSonic Corporation reserves the right to revise this publication and to make changes from time to time in the contents hereof without obligation to notify any person of such revision or changes.

\*DLP and Digital Micromirror Device (DMD) are trademarks of Texas Instruments. Others are copyrights of their respective companies or organizations.

## **Customer Support**

For technical support or product service, see the table below or contact your reseller.

**Note:** You will need the product serial number.

| Country/Region                  | Website                                                                                                    | T= Telephone<br>C = CHAT ONLINE                                                      | Email                                             |
|---------------------------------|----------------------------------------------------------------------------------------------------|--------------------------------------------------------------------------------------|---------------------------------------------------|
| Australia<br>New Zealand        | www.viewsonic.com.au                                                                                              | AUS= 1800 880 818<br>NZ= 0800 008 822                                                | service@au.viewsonic.com                          |
| Canada                          | www.viewsonic.com                                                                                                 | T= 1-866-463-4775                                                                    | service.ca@viewsonic.com                          |
| Europe                          | www.viewsoniceurope.com                                                                                           | www.viewsoniceurope.com/uk/s                                                         | upport/call-desk/                                 |
| Hong Kong                       | www.hk.viewsonic.com                                                                                              | T= 852 3102 2900                                                                     | service@hk.viewsonic.com                          |
| India                           | www.in.viewsonic.com                                                                                              | T= 1800 419 0959                                                                     | service@in.viewsonic.com                          |
| Korea                           | ap.viewsonic.com/kr/                                                                                              | T= 080 333 2131                                                                      | service@kr.viewsonic.com                          |
| Latin America<br>(Argentina)    | www.viewsonic.com/la/                                                                                             | C= http://www.viewsonic.com/<br>la/soporte/servicio-tecnico                          | soporte@viewsonic.com                             |
| Latin America<br>(Chile)        | www.viewsonic.com/la/                                                                                             | C= http://www.viewsonic.com/<br>la/soporte/servicio-tecnico                          | soporte@viewsonic.com                             |
| Latin America<br>(Columbia)     | www.viewsonic.com/la/                                                                                             | C= http://www.viewsonic.com/<br>la/soporte/servicio-tecnico                          | soporte@viewsonic.com                             |
| Latin America<br>(Mexico)       | www.viewsonic.com/la/                                                                                             | C= http://www.viewsonic.com/<br>la/soporte/servicio-tecnico                          | soporte@viewsonic.com                             |
|                                 | Nexus Hightech Solutions, Cincinnati #40 Desp. 1 Col. De los Deportes Mexico D.F. Tel: 55) 6547-6454 55)6547-6484 |                                                                                      |                                                   |
| Other places please             | e refer to http://www.viewsonic                                                                                   | c.com/la/soporte/servicio-tecnico#                                                   | mexico                                            |
| Latin America<br>(Peru)         | www.viewsonic.com/la/                                                                                             | C= http://www.viewsonic.com/<br>la/soporte/servicio-tecnico                          | soporte@viewsonic.com                             |
| Macau                           | www.hk.viewsonic.com                                                                                              | T= (853)-2833-8407                                                                   | service@hk.viewsonic.com                          |
| Middle East                     | ap.viewsonic.com/me/                                                                                              | Contact your reseller                                                                | service@ap.viewsonic.com                          |
| Puerto Rico &<br>Virgin Islands | www.viewsonic.com                                                                                                 | T= 1-800-688-6688 (English) C= http://www.viewsonic.com/ la/soporte/servicio-tecnico | service.us@viewsonic.com<br>soporte@viewsonic.com |
| Singapore/<br>Malaysia/Thailand | www.ap.viewsonic.com                                                                                              | T= 65 6461 6044                                                                      | service@sg.viewsonic.com                          |
| South Africa                    | ap.viewsonic.com/za/                                                                                              | Contact your reseller                                                                | service@ap.viewsonic.com                          |
| United States                   | www.viewsonic.com                                                                                                 | T= 1-800-688-6688                                                                    | service.us@viewsonic.com                          |

### **Limited Warranty**

ViewSonic® Projector

### What the warranty covers:

ViewSonic warrants its products to be free from defects in material and workmanship, under normal use, during the warranty period. If a product proves to be defective in material or workmanship during the warranty period, ViewSonic will, at its sole option, repair or replace the product with a like product. Replacement product or parts may include remanufactured or refurbished parts or components.

### Limited Three (3) year General Warranty

Subject to the more limited one (1) year warranty set out below, North and South America: Three (3) years warranty for all parts excluding the lamp, three (3) years for labor, and one (1) year for the original lamp from the date of the first consumer purchase.

Other regions or countries: Please check with your local dealer or local ViewSonic office for the warranty information.

### Limited One (1) year Heavy Usage Warranty:

Under heavy usage settings, where a projector's use includes more than fourteen (14) hours average daily usage, North and South America: One (1) year warranty for all parts excluding the lamp, one (1) year for labor, and ninety (90) days for the original lamp from the date of the first consumer purchase; Europe: One (1) year warranty for all parts excluding the lamp, one (1) year for labor, and ninety (90) days for the original lamp from the date of the first consumer purchase.

Other regions or countries: Please check with your local dealer or local ViewSonic office for the warranty information.

Lamp warranty subject to terms and conditions, verification and approval. Applies to manufacturer's installed lamp only. All accessory lamps purchased separately are warranted for 90 days.

### Who the warranty protects:

This warranty is valid only for the first consumer purchaser.

### What the warranty does not cover:

- 1. Any product on which the serial number has been defaced, modified or removed.
- 2. Damage, deterioration, failure, or malfunction resulting from:
  - a. Accident, abuse, misuse, neglect, fire, water, lightning, or other acts of nature, improper maintenance, unauthorized product modification, or failure to follow instructions supplied with the product.
  - b. Operation outside of product specifications.
  - Operation of the product for other than the normal intended use or not under normal conditions.
  - d. Repair or attempted repair by anyone not authorized by ViewSonic.
  - e. Any damage of the product due to shipment.
  - f. Removal or installation of the product.
  - g. Causes external to the product, such as electric power fluctuations or failure.
  - h. Use of supplies or parts not meeting ViewSonic's specifications.
  - i. Normal wear and tear.
  - i. Any other cause which does not relate to a product defect.
- 3. Removal, installation, and set-up service charges.

### How to get service:

- For information about receiving service under warranty, contact ViewSonic Customer Support (please refer to "Customer Support" page). You will need to provide your product's serial number.
- To obtain warranted service, you will be required to provide (a) the original dated sales slip, (b) your name, (c) your address, (d) a description of the problem, and (e) the serial number of the product.
- 3. Take or ship the product freight prepaid in the original container to an authorized ViewSonic service center or ViewSonic.
- For additional information or the name of the nearest ViewSonic service center, contact ViewSonic

### Limitation of implied warranties:

There are no warranties, express or implied, which extend beyond the description contained herein including the implied warranty of merchantability and fitness for a particular purpose.

### **Exclusion of damages:**

ViewSonic's liability is limited to the cost of repair or replacement of the product. ViewSonic shall not be liable for:

- Damage to other property caused by any defects in the product, damages based upon inconvenience, loss of use of the product, loss of time, loss of profits, loss of business opportunity, loss of goodwill, interference with business relationships, or other commercial loss, even if advised of the possibility of such damages.
- 2. Any other damages, whether incidental, consequential or otherwise.
- 3. Any claim against the customer by any other party.

### Effect of local law:

This warranty gives you specific legal rights, and you may also have other rights which vary from local authority. Some local governances do not allow limitations on implied warranties and/or do not allow the exclusion of incidental or consequential damages, so the above limitations and exclusions may not apply to you.

### Sales outside the U.S.A. and Canada:

For warranty information and service on ViewSonic products sold outside of the U.S.A. and Canada, contact ViewSonic or your local ViewSonic dealer.

The warranty period for this product in mainland China (Hong Kong, Macao and Taiwan Excluded) is subject to the terms and conditions of the Maintenance Guarantee Card.

For users in Europe and Russia, full details of warranty provided can be found in www.viewsoniceurope.com under Support/Warranty Information.

Projector Warranty Term Template In UG VSC\_TEMP\_2005

### **Mexico Limited Warranty**

### ViewSonic® Projector

#### What the warranty covers:

ViewSonic warrants its products to be free from defects in material and workmanship, under normal use, during the warranty period. If a product proves to be defective in material or workmanship during the warranty period, ViewSonic will, at its sole option, repair or replace the product with a like product. Replacement product or parts may include remanufactured or refurbished parts or components & accessories.

### How long the warranty is effective:

3 years for all parts excluding the lamp, 3 years for labor, 1 year for the original lamp from the date of the first consumer purchase.

Lamp warranty subject to terms and conditions, verification and approval. Applies to manufacturer's installed lamp only.

All accessory lamps purchased separately are warranted for 90 days.

### Who the warranty protects:

This warranty is valid only for the first consumer purchaser.

#### What the warranty does not cover:

- 1. Any product on which the serial number has been defaced, modified or removed.
- 2. Damage, deterioration or malfunction resulting from:
  - a.Accident, misuse, neglect, fire, water, lightning, or other acts of nature, unauthorized product modification, unauthorized attempted repair, or failure to follow instructions supplied with the product.
  - b. Any damage of the product due to shipment.
  - c. Causes external to the product, such as electrical power fluctuations or failure.
  - d. Use of supplies or parts not meeting ViewSonic's specifications.
  - e Normal wear and tear.
  - f. Any other cause which does not relate to a product defect.
- 3. Any product exhibiting a condition commonly known as "image burn-in" which results when a static image is displayed on the product for an extended period of time.
- 4. Removal, installation, insurance, and set-up service charges.

### How to get service:

For information about receiving service under warranty, contact ViewSonic Customer Support (Please refer to the attached Customer Support page). You will need to provide your product's serial number, so please record the product information in the space provided below on your purchase for your future use. Please retain your receipt of proof of purchase to support your warranty claim.

| For four Records |                                        |
|------------------|----------------------------------------|
| Product Name:    | Model Number:                          |
| Document Number: | Serial Number:                         |
| Purchase Date:   | Extended Warranty Purchase? (Y/N)      |
|                  | If so, what date does warranty expire? |

- To obtain warranty service, you will be required to provide (a) the original dated sales slip, (b) your name, (c) your address, (d) a description of the problem, and (e) the serial number of the product.
- Take or ship the product in the original container packaging to an authorized ViewSonic service center.
- 3. Round trip transportation costs for in-warranty products will be paid by ViewSonic.

#### Limitation of implied warranties:

There are no warranties, express or implied, which extend beyond the description contained herein including the implied warranty of merchantability and fitness for a particular purpose.

#### Exclusion of damages:

ViewSonic's liability is limited to the cost of repair or replacement of the product. ViewSonic shall not be liable for:

- Damage to other property caused by any defects in the product, damages based upon inconvenience, loss of use of the product, loss of time, loss of profits, loss of business opportunity, loss of goodwill, interference with business relationships, or other commercial loss, even if advised of the possibility of such damages.
- 2. Any other damages, whether incidental, consequential or otherwise.
- 3. Any claim against the customer by any other party.
- 4. Repair or attempted repair by anyone not authorized by ViewSonic.

#### Contact Information for Sales & Authorized Service (Centro Autorizado de Servicio) within Mexico: Name, address, of manufacturer and importers: México, Av. de la Palma #8 Piso 2 Despacho 203. Corporativo Interpalmas. Col. San Fernando Huixquilucan, Estado de México Tel: (55) 3605-1099 http://www.viewsonic.com/la/soporte/index.htm NÚMERO GRATIS DE ASISTENCIA TÉCNICA PARA TODO MÉXICO: 001.866.823.2004 Villahermosa: Distribuciones y Servicios Computacionales SA de CV. Compumantenimietnos Garantizados, S.A. de C.V. Calle Juarez 284 local 2 AV. GREGORIO MENDEZ #1504 Col. Bugambilias C.P: 83140 COL. FLORIDA C.P. 86040 Tel: 01-66-22-14-9005 Tel: 01 (993) 3 52 00 47 / 3522074 / 3 52 20 09 E-Mail: disc2@hmo.megared.net.mx E-Mail: compumantenimientos@prodigy.net.mx Puebla, Pue, (Matriz): Veracruz, Ver.: RENTA Y DATOS, S.A. DE C.V. Domicilio: CONEXION Y DESARROLLO, S.A DE C.V. Av. Americas # 419 29 SUR 721 COL. LA PAZ ENTRE PINZÓN Y ALVARADO 72160 PUEBLA, PUE. Fracc, Reforma C.P. 91919 Tel: 01-22-91-00-31-67 Tel: 01(52).222.891.55.77 CON 10 LINEAS E-Mail: datos@puebla.megared.net.mx E-Mail: gacosta@gplus.com.mx Cuernavaca Soluciones Globales en Computación Compusupport de Cuernavaca SA de CV C. Magisterio # 3321 Col. Magisterial Francisco Leyva # 178 Col. Miguel Hidalgo Chihuahua, Chih. C.P. 62040. Cuernavaca Morelos Tel: 4136954 Tel: 01 777 3180579 / 01 777 3124014 E-Mail: Cefeo@soluglobales.com E-Mail: aquevedo@compusupportcva.com Distrito Federal Guadalajara, Jal.: QPLUS, S.A. de C.V. SERVICRECE, S.A. de C.V. Av. Covoacán 931 Av. Niños Héroes # 2281 Col. Del Valle 03100. México. D.F. Col. Arcos Sur. Sector Juárez Tel: 01(52)55-50-00-27-35 44170, Guadalajara, Jalisco E-Mail: gacosta@qplus.com.mx Tel: 01(52)33-36-15-15-43 E-Mail: mmiranda@servicrece.com Guerrero Acapulco Monterrev: GS Computación (Grupo Sesicomp) Global Product Services Progreso #6-A, Colo Centro Mar Caribe # 1987, Esquina con Golfo Pérsico 39300 Acapulco, Guerrero Fracc. Bernardo Reyes, CP 64280 Tel: 744-48-32627 Monterrey N.L. México Tel: 8129-5103 E-Mail: aydeem@gps1.com.mx MERIDA: Oaxaca, Oax.: **ELECTROSER** CENTRO DE DISTRIBUCION Y Av Reforma No. 403Gx39 y 41 SERVICIO, S.A. de C.V. Mérida, Yucatán, México CP97000 Murguía # 708 P.A., Col. Centro, 68000, Oaxaca Tel: (52) 999-925-1916 Tel: 01(52)95-15-15-22-22 E-Mail: rrrb@sureste.com Fax: 01(52)95-15-13-67-00 E-Mail. gpotai2001@hotmail.com FOR USA SUPPORT: Tiiuana: STD ViewSonic Corporation Av Ferrocarril Sonora #3780 L-C 14035 Pipeline Ave. Chino. CA 91710. USA Col 20 de Noviembre Tel: 800-688-6688 Tijuana, Mexico E-Mail: http://www.viewsonic.com

Projector Mexico Warranty Term Template In UG VSC\_TEMP 2006

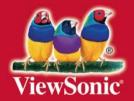